# **Dell Vostro 3591 (con unidad óptica)**

Guía de configuración y especificaciones

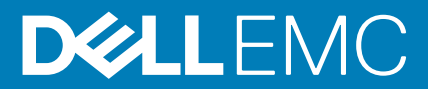

#### Notas, precauciones y advertencias

**NOTA: Una NOTA indica información importante que le ayuda a hacer un mejor uso de su producto.**

**PRECAUCIÓN: Una ADVERTENCIA indica un potencial daño al hardware o pérdida de datos y le informa cómo evitar el problema.**

**AVISO: Una señal de PRECAUCIÓN indica la posibilidad de sufrir daño a la propiedad, heridas personales o la muerte.**

**© 2020 Dell Inc. o sus filiales. Todos los derechos reservados.** Dell, EMC y otras marcas comerciales son marcas comerciales de Dell Inc. o sus filiales. Es posible que otras marcas comerciales sean marcas comerciales de sus respectivos propietarios.

2020 - 02

# Tabla de contenido

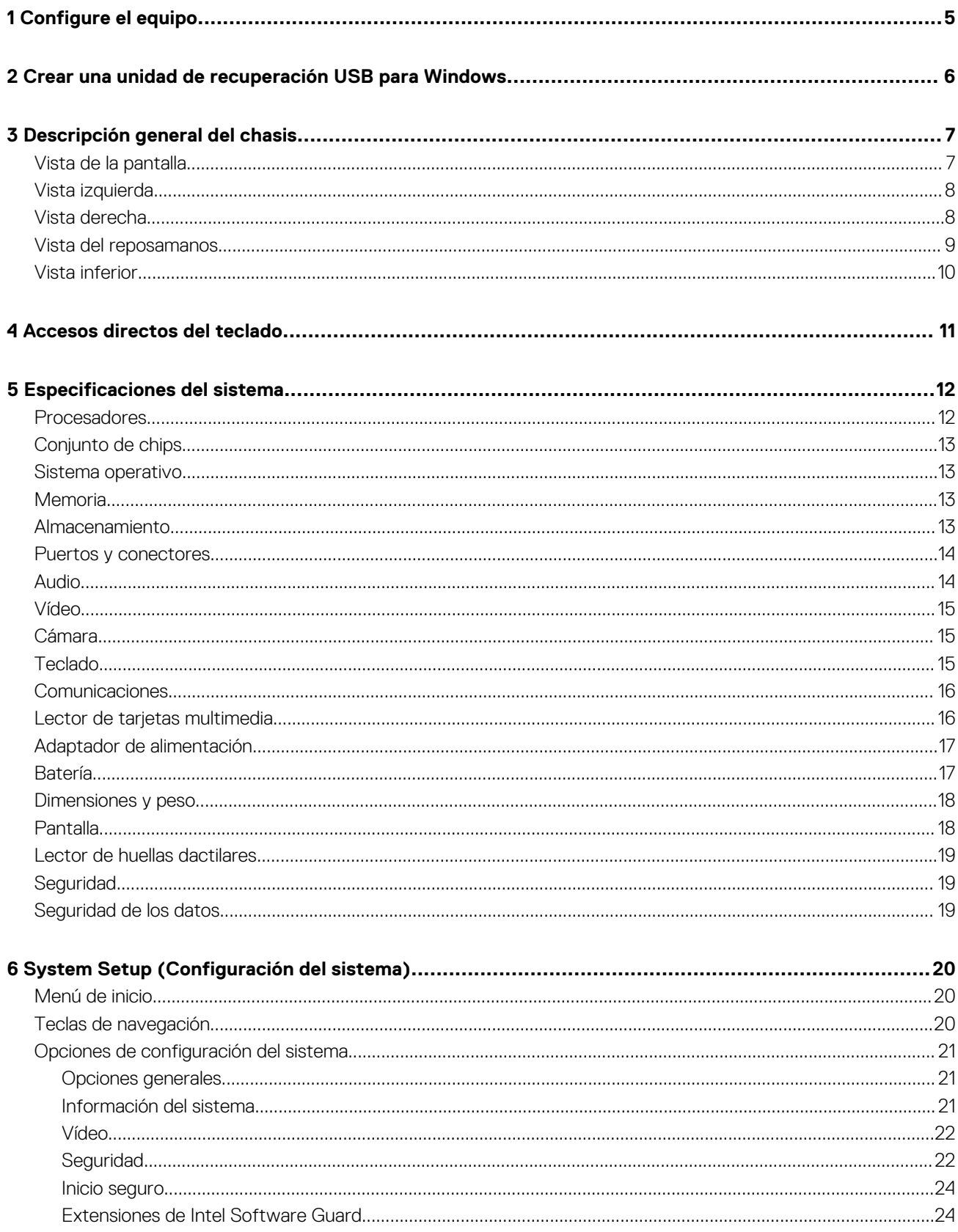

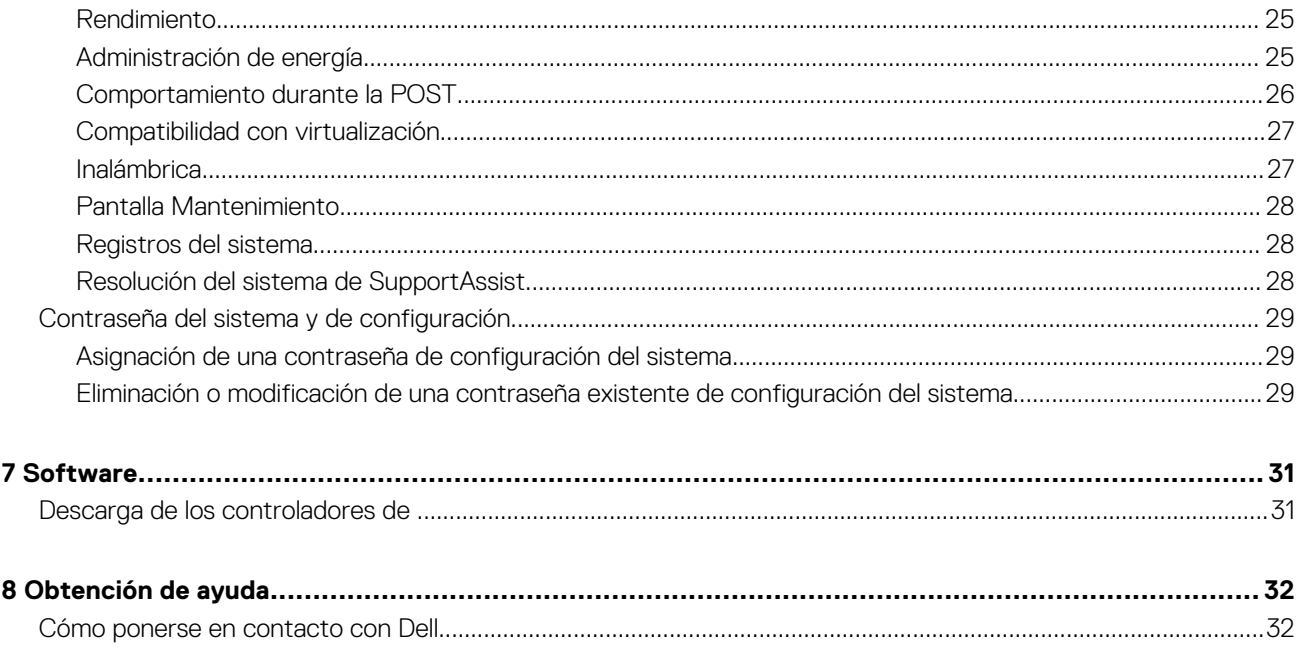

**1**

#### <span id="page-4-0"></span>**Pasos**

1. Conecte el adaptador de alimentación y presione el botón de encendido.

#### **NOTA: Para conservar la energía de la batería, es posible que esta ingrese en modo de ahorro de energía.**

2. Finalice la configuración del sistema de Windows.

Siga las instrucciones que aparecen en pantalla para completar la configuración. Durante la configuración, Dell recomienda lo siguiente:

- Conectarse a una red para las actualizaciones de Windows. **NOTA: Si va a conectarse a una red inalámbrica segura, introduzca la contraseña para acceder a dicha red cuando se le solicite.**
- Si está conectado a Internet, inicie sesión con su cuenta de Microsoft o cree una nueva. Si no está conectado a Internet, cree una cuenta sin conexión.
- En la pantalla **Support and Protection** (Soporte y protección), introduzca su información de contacto.
- 3. Localice y utilice las aplicaciones de Dell en el menú Start (Inicio) de Windows (recomendado)

#### **Tabla 1. Localice aplicaciones Dell**

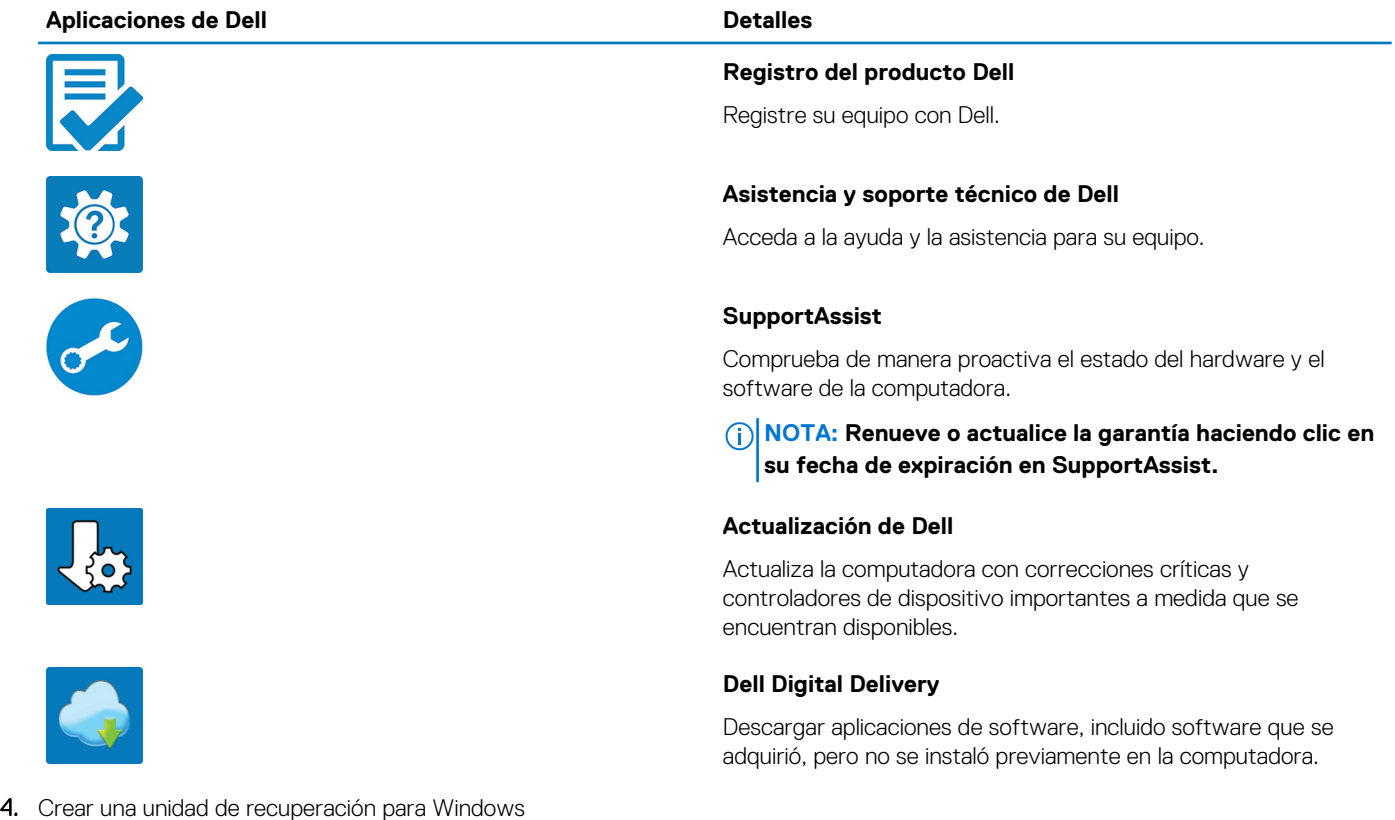

**NOTA: Se recomienda crear una unidad de recuperación para solucionar los problemas que pueden producirse con Windows.**

Para obtener más información, consulte [Crear una unidad de recuperación USB para Windows.](#page-5-0)

# <span id="page-5-0"></span>**Crear una unidad de recuperación USB para Windows**

Cree una unidad de recuperación para solucionar y reparar problemas que puedan ocurrir con Windows. Se requiere una unidad flash USB vacía con una capacidad mínima de 16 GB para crear la unidad de recuperación.

#### **Requisitos previos**

**NOTA: Este proceso puede demorar hasta una hora en completarse.**

**NOTA: Los siguientes pasos pueden variar según la versión de Windows instalada. Consulte el [sitio de asistencia de](https://support.microsoft.com)** ⋒ **[Microsoft](https://support.microsoft.com) para conocer las instrucciones más recientes.**

#### **Pasos**

- 1. Conecte la unidad flash USB a la computadora.
- 2. En la búsqueda de Windows, escriba Recuperación.
- 3. En los resultados de la búsqueda, haga clic en **Crear una unidad de recuperación**. Se muestra la pantalla **Control de cuentas de usuario**.
- 4. Haga clic en **Sí** para continuar. Se muestra la ventana **Unidad de recuperación**.
- 5. Seleccione **Realizar copias de seguridad de los archivos del sistema en la unidad de recuperación** y, a continuación, haga clic en **Siguiente**.
- 6. Seleccione la **Unidad flash USB** y haga clic en **Siguiente**. Aparece un mensaje que indica que todos los datos de la unidad flash USB se eliminarán.
- 7. Haga clic en **Crear**.
- 8. Haga clic en **Finalizar**.

Para obtener más información sobre la reinstalación de Windows mediante la unidad de recuperación USB, consulte la sección *Solución de problemas* del *Manual de servicio* del producto en [www.dell.com/support/manuals](https://www.dell.com/support/manuals).

# **Descripción general del chasis**

**3**

## <span id="page-6-0"></span>**Vista de la pantalla**

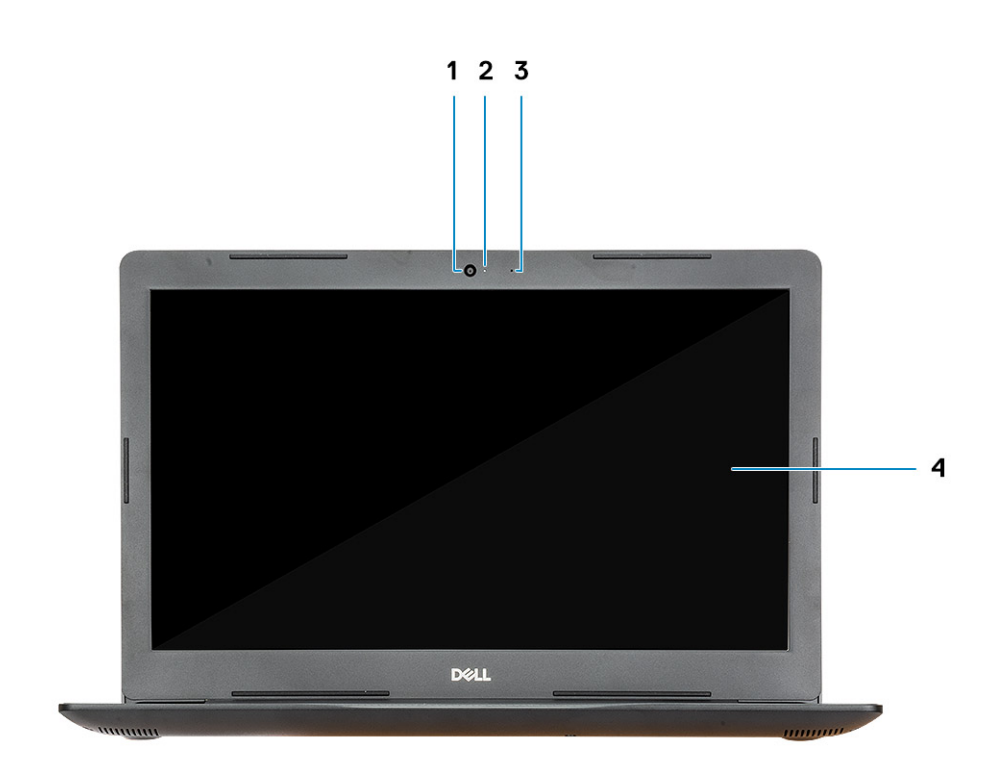

- 
- 3. Micrófono 4. Pantalla
- 1. Cámara 2. Indicador luminoso de estado de la cámara
	-

## <span id="page-7-0"></span>**Vista izquierda**

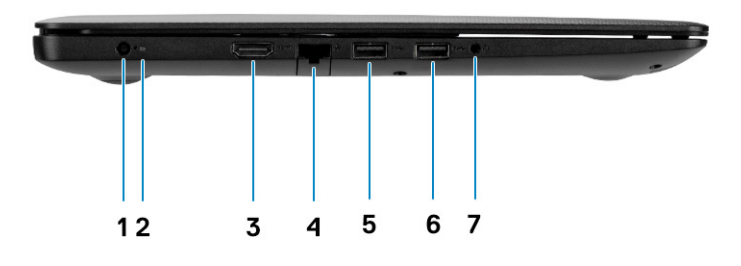

- 
- 3. Puerto HDMI 4. Puerto de red
- 5. Puertos USB 3.1 Generación 1 6. Puertos USB 3.1 Generación 1
- 7. Puerto para auriculares

## **Vista derecha**

- 1. Puerto del adaptador de alimentación 2. Indicador luminoso de estado de la batería
	-
	-

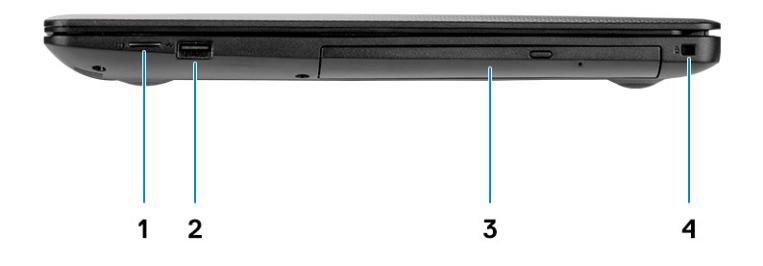

- 1. Lectora de tarjeta microSD 2. Puerto USB 2.0
- 
- 
- 3. Unidad de disco óptico 4. Ranura para cable de seguridad (para cerraduras Noble)

## <span id="page-8-0"></span>**Vista del reposamanos**

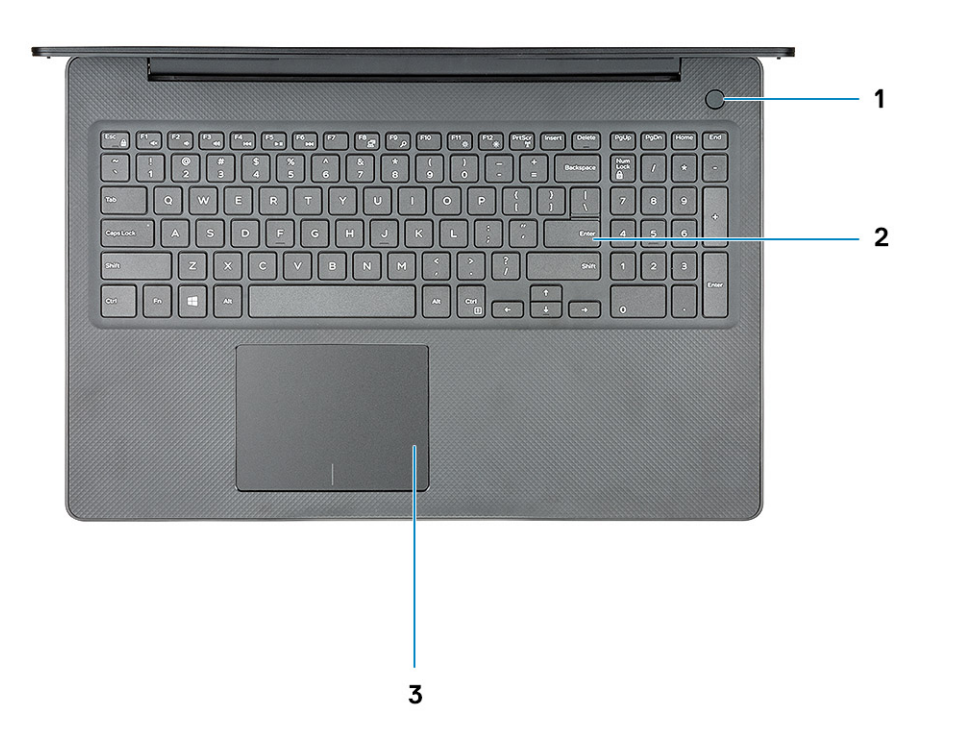

- 1. Botón de encendido con lectora de huellas digitales opcional
- 2. Teclado
- 3. Almohadilla de contacto

## <span id="page-9-0"></span>**Vista inferior**

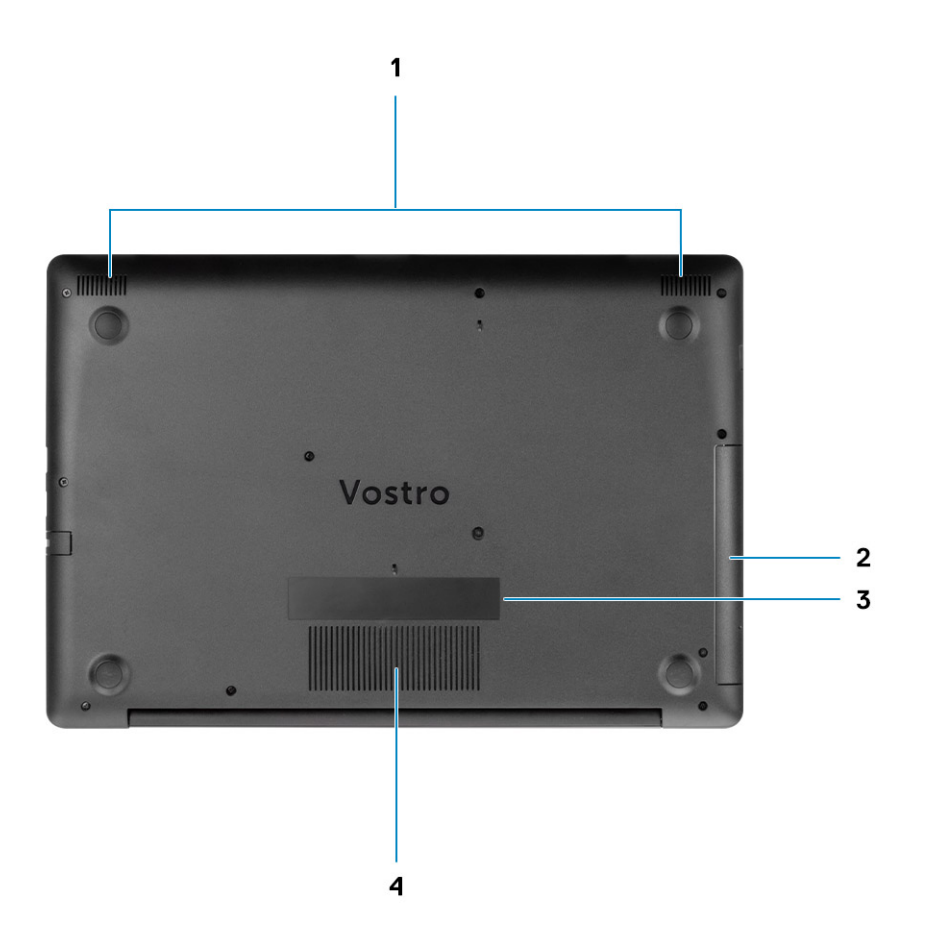

- 
- 
- 1. Altavoces 2. Unidad de disco óptico
- 3. Etiqueta de servicio 4. Rejilla de ventilación

# **Accesos directos del teclado**

**4**

<span id="page-10-0"></span>**NOTA: Los caracteres del teclado pueden variar dependiendo de la configuración del idioma del teclado. Las teclas de acceso directo siguen siendo las mismas en todas las configuraciones de idiomas.**

#### **Tabla 2. Lista de accesos directos del teclado**

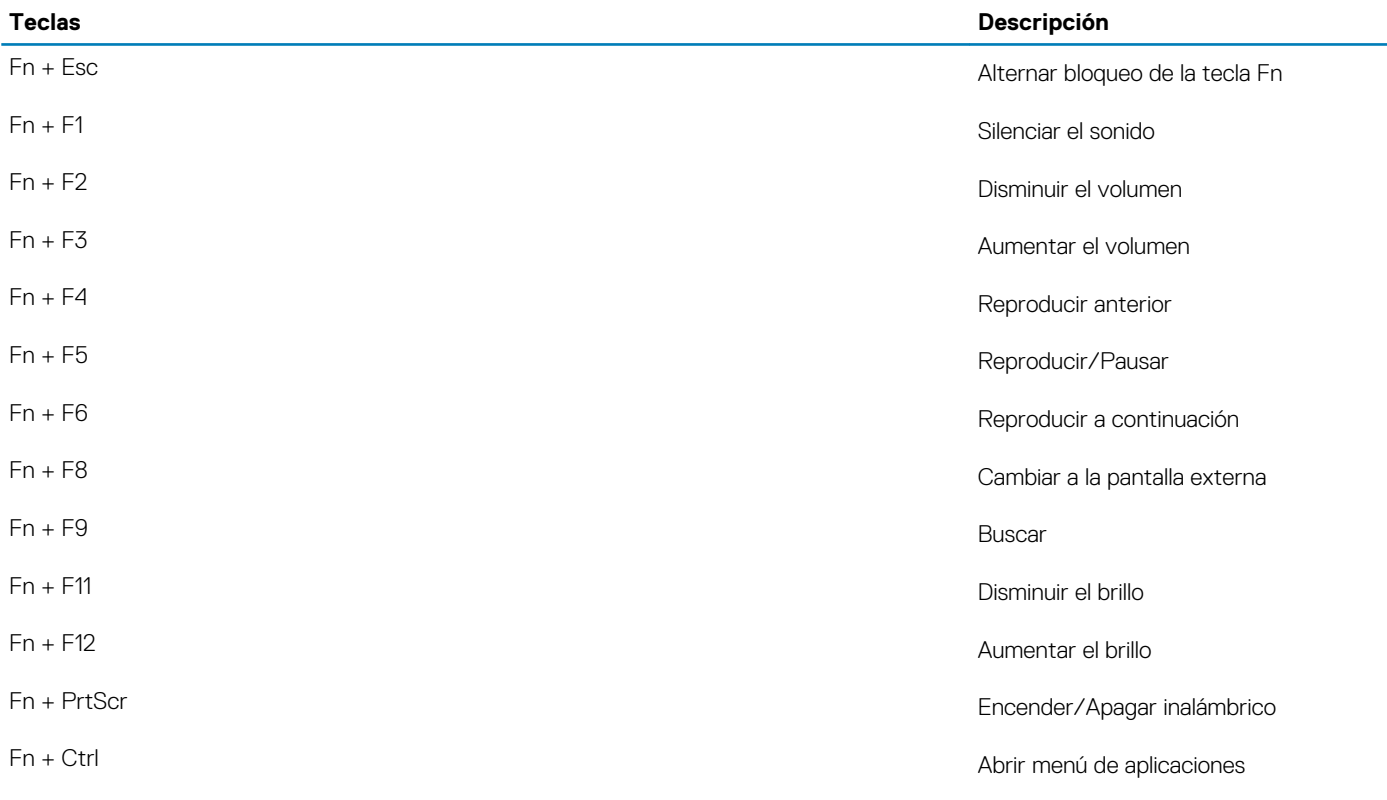

# **Especificaciones del sistema**

<span id="page-11-0"></span>**NOTA: Las ofertas pueden variar según la región. Las siguientes especificaciones son únicamente las que deben incluirse por ley con el envío del equipo. Para obtener más información sobre la configuración del equipo, haga clic en la Ayuda y soporte técnico de su sistema operativo de Windows y seleccione la opción para ver información sobre el equipo.**

#### **Temas:**

- **Procesadores**
- [Conjunto de chips](#page-12-0)
- [Sistema operativo](#page-12-0)
- **[Memoria](#page-12-0)**
- [Almacenamiento](#page-12-0)
- [Puertos y conectores](#page-13-0)
- [Audio](#page-13-0)
- [Vídeo](#page-14-0)
- [Cámara](#page-14-0)
- [Teclado](#page-14-0)
- **[Comunicaciones](#page-15-0)**
- [Lector de tarjetas multimedia](#page-15-0)
- [Adaptador de alimentación](#page-16-0)
- **[Batería](#page-16-0)**
- [Dimensiones y peso](#page-17-0)
- [Pantalla](#page-17-0)
- [Lector de huellas dactilares](#page-18-0)
- [Seguridad](#page-18-0)
- [Seguridad de los datos](#page-18-0)

### **Procesadores**

#### **Tabla 3. Procesadores**

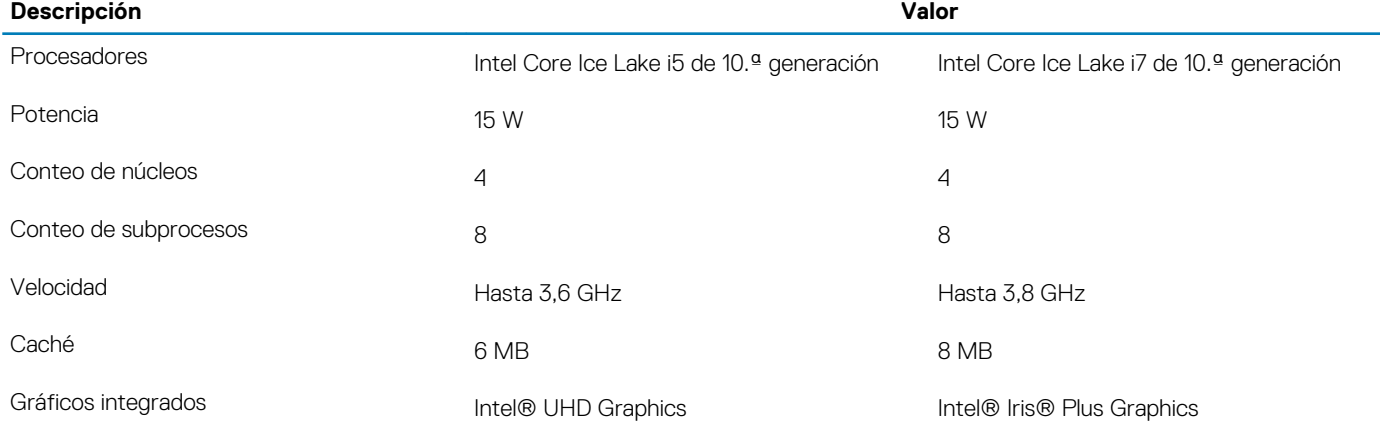

## <span id="page-12-0"></span>**Conjunto de chips**

#### **Tabla 4. Conjunto de chips**

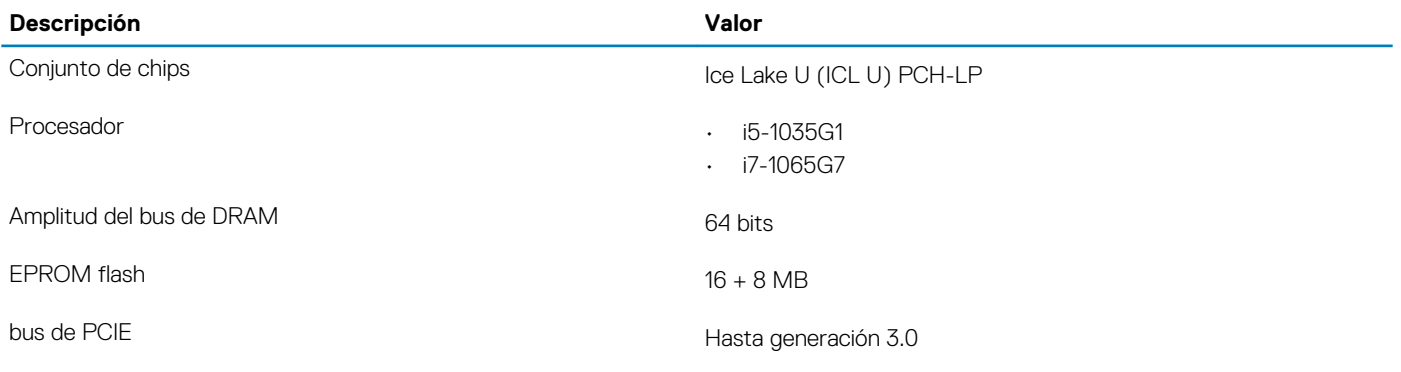

### **Sistema operativo**

- Windows 10 Home (64 bits)
- Windows 10 Professional (64 bits)
- Ubuntu 18.04 LTS

### **Memoria**

#### **Tabla 5. Especificaciones de la memoria**

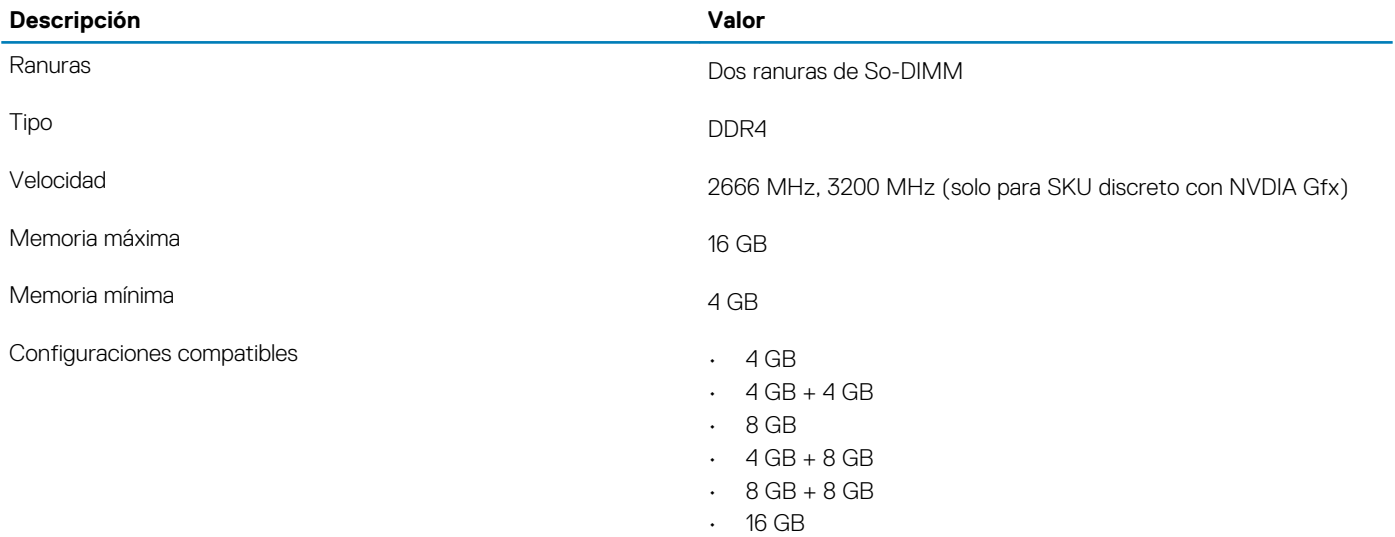

### **Almacenamiento**

La computadora es compatible con una de las siguientes configuraciones: la unidad principal de la computadora varía según la configuración de almacenamiento. Para computadoras:

#### **Tabla 6. Especificaciones de almacenamiento**

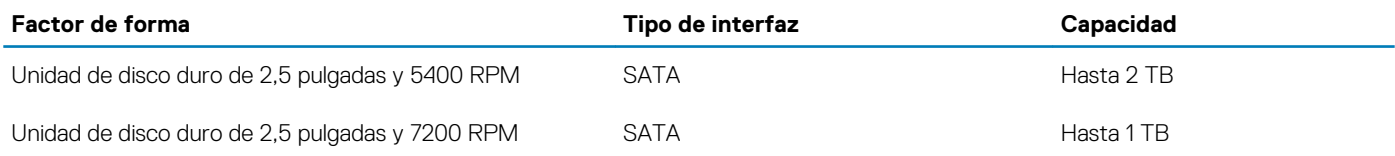

**consulte el artículo de la base de conocimientos**

<span id="page-13-0"></span>Unidad de estado sólido M.2 2230 **MUMe PCIE 3x4 · Clase 35: 128 GB, 256 GB,** 256 GB, 512 GB

• Clase 40: 512 GB

### **Puertos y conectores**

#### **Tabla 7. Puertos y conectores externos**

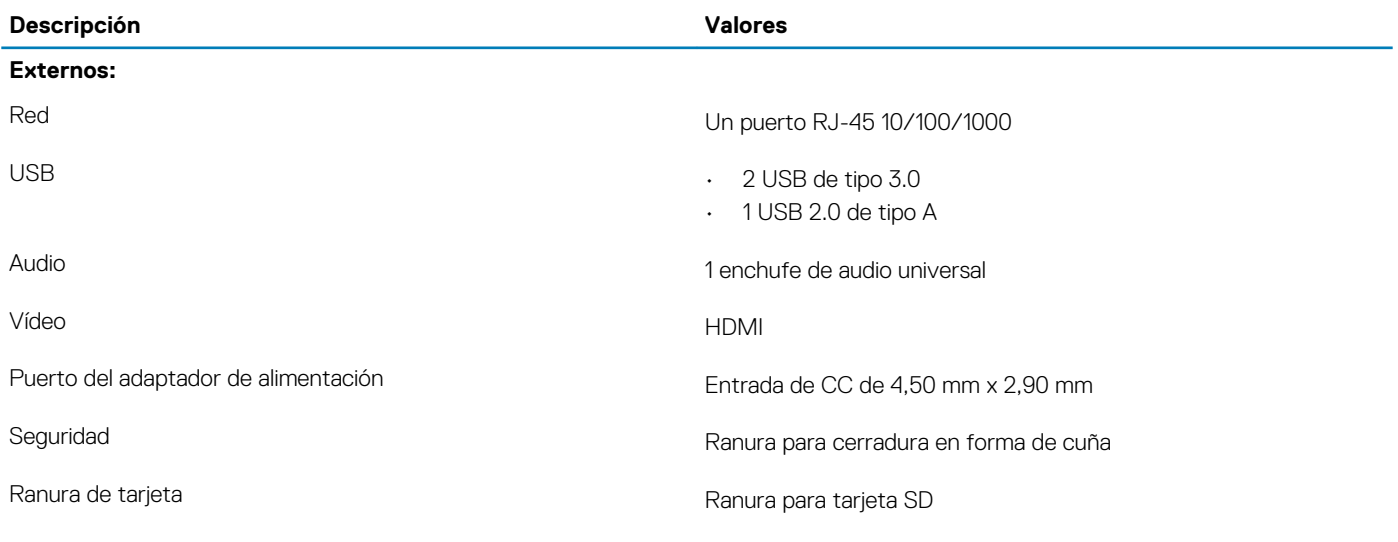

#### **Tabla 8. Conectores y puertos internos**

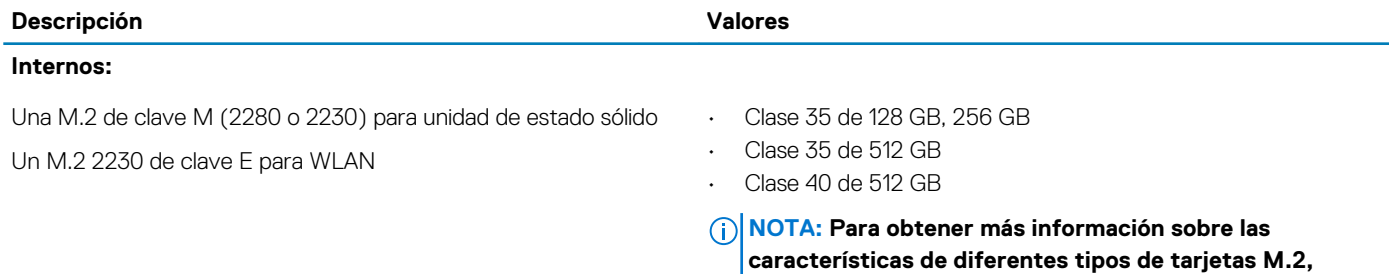

**[SLN301626.](https://www.dell.com/support/article/sln301626)**

## **Audio**

#### **Tabla 9. Características de audio**

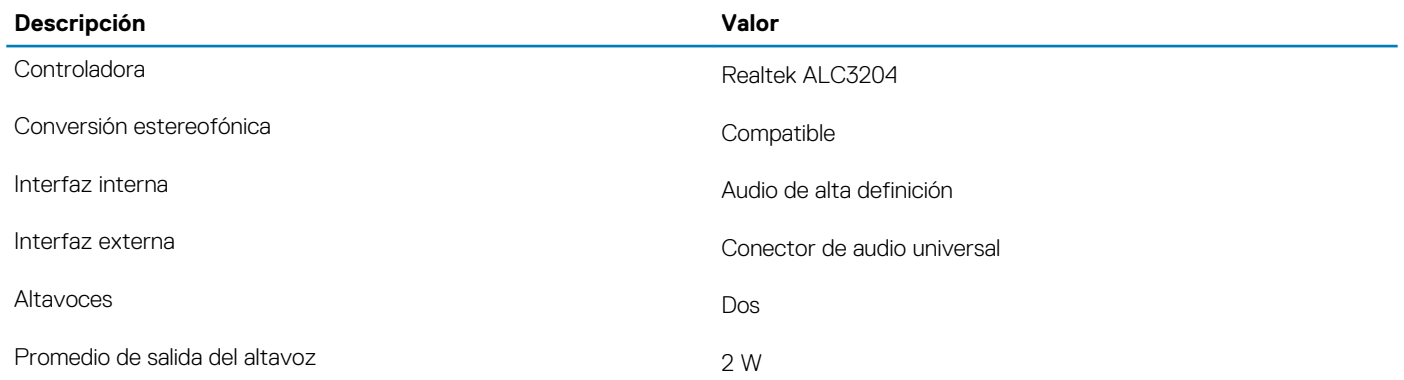

<span id="page-14-0"></span>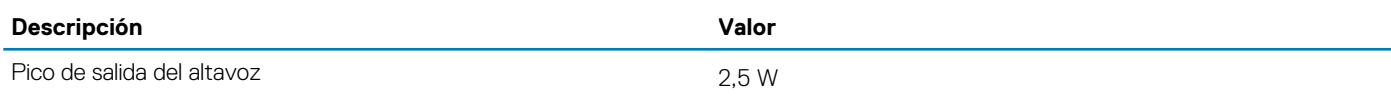

## **Vídeo**

#### **Tabla 10. Especificaciones de gráficos discretos**

#### **Gráficos discretos**

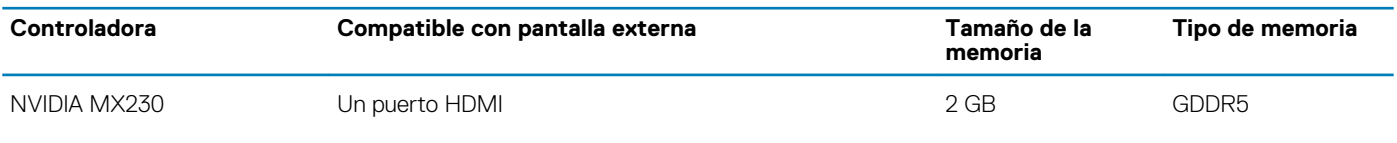

#### **Tabla 11. Especificaciones de gráficos integrados**

#### **Gráficos integrados**

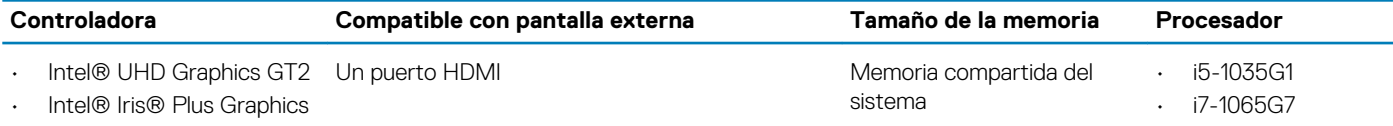

## **Cámara**

#### **Tabla 12. Especificaciones de la cámara**

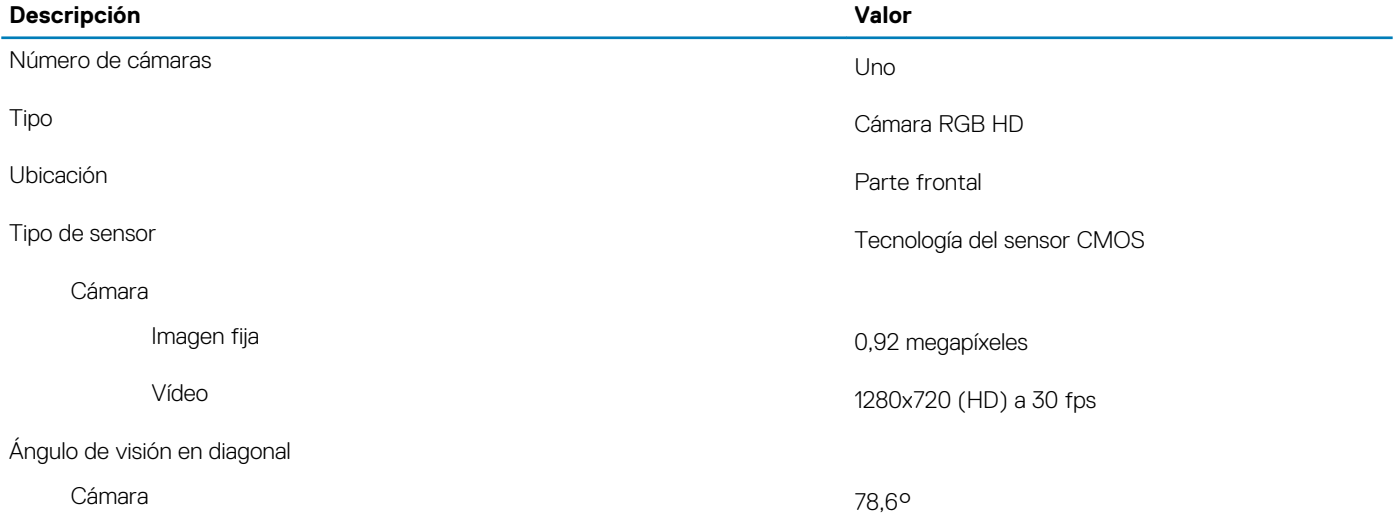

### **Teclado**

#### **Tabla 13. Especificaciones del teclado**

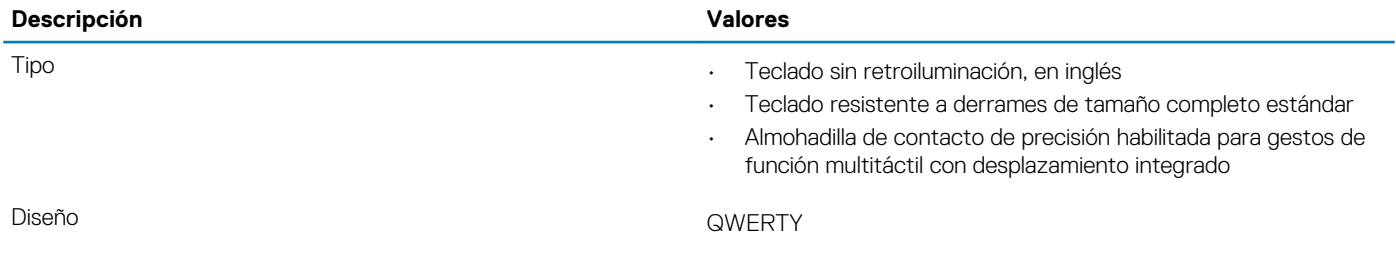

<span id="page-15-0"></span>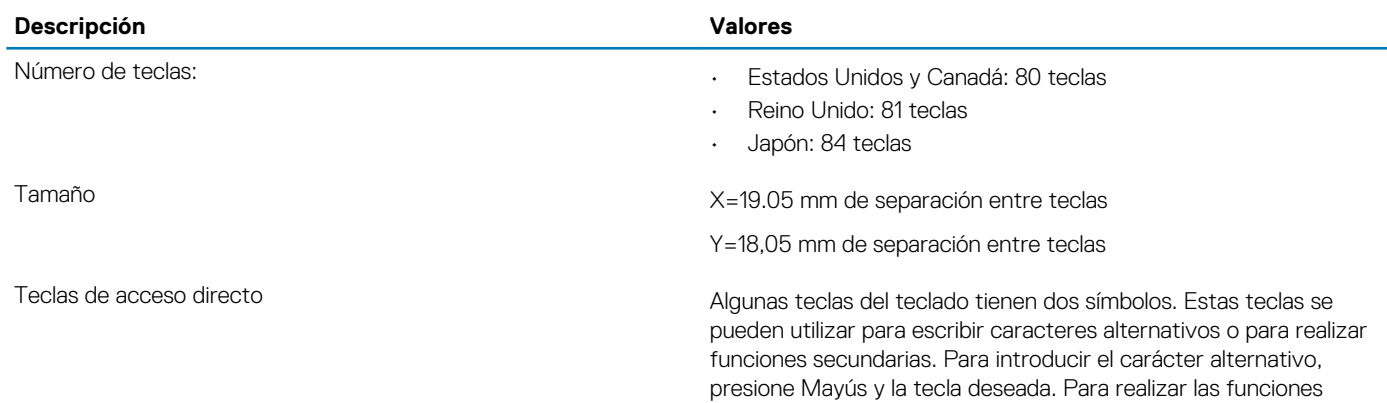

secundarias, presione Fn y la tecla deseada.

## **Comunicaciones**

### **Módulo inalámbrico**

#### **Tabla 14. Especificaciones del módulo inalámbrico**

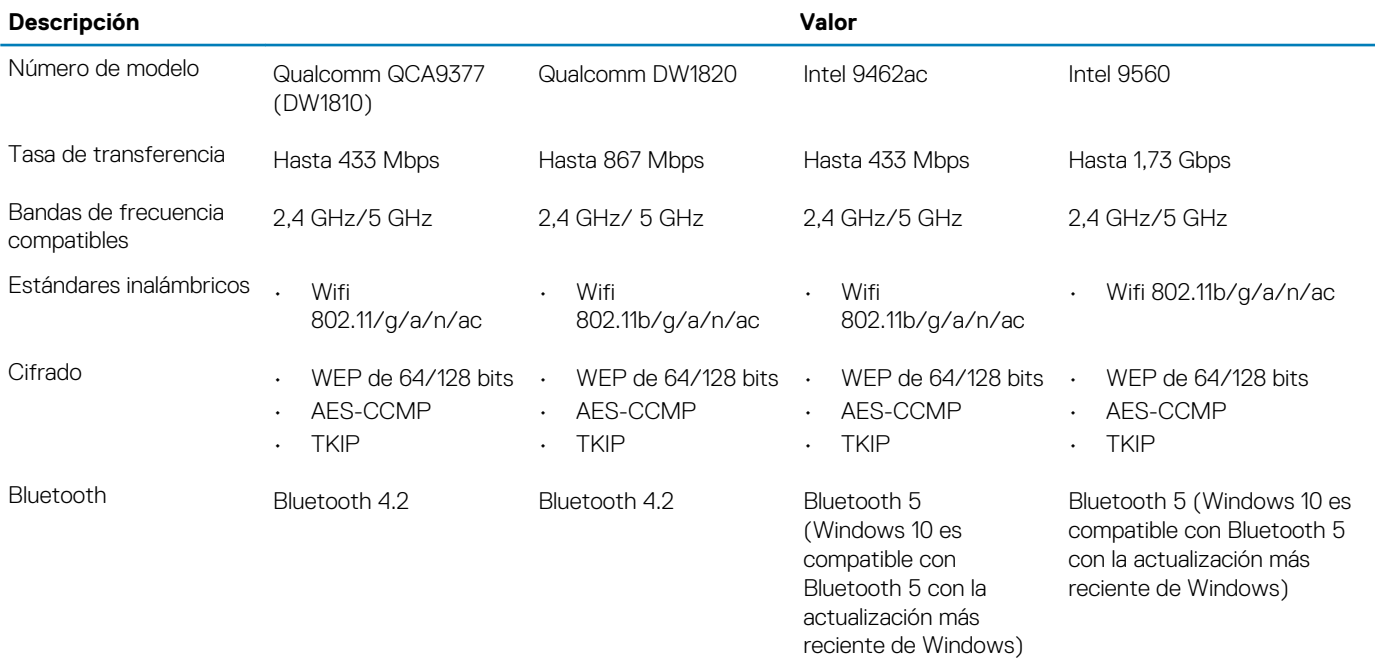

### **Lector de tarjetas multimedia**

#### **Tabla 15. Especificaciones del lector de la tarjeta multimedia**

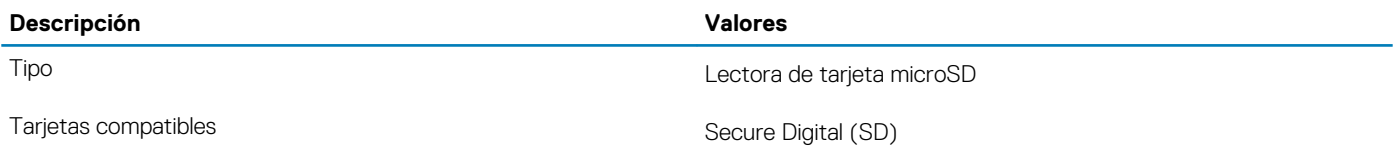

## <span id="page-16-0"></span>**Adaptador de alimentación**

#### **Tabla 16. Especificaciones del adaptador de alimentación**

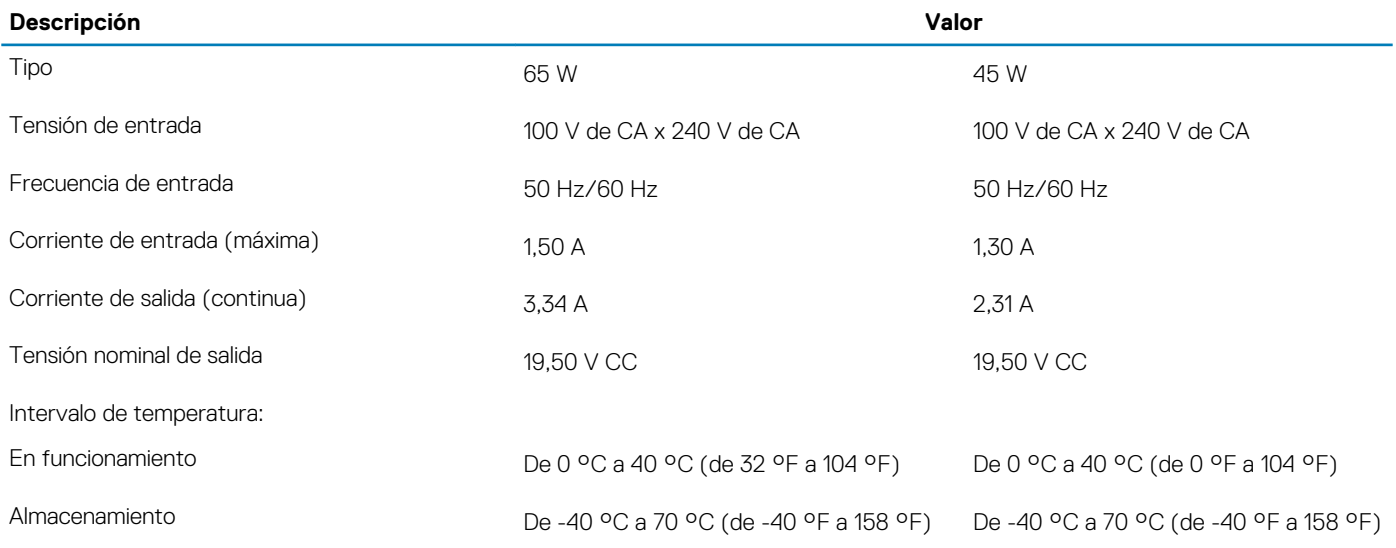

### **Batería**

#### **Tabla 17. Especificaciones de la batería**

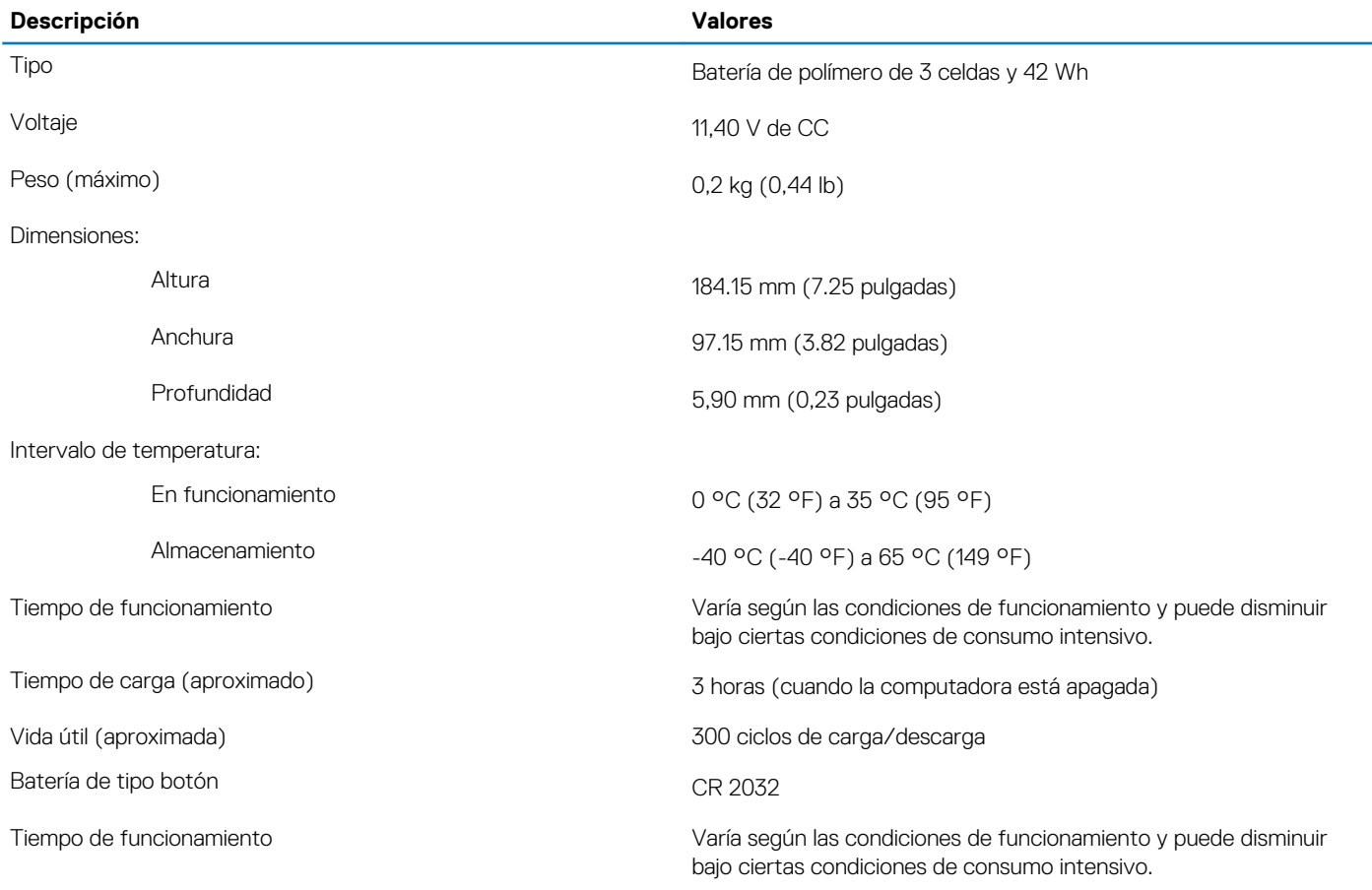

## <span id="page-17-0"></span>**Dimensiones y peso**

#### **Tabla 18. Dimensiones y peso**

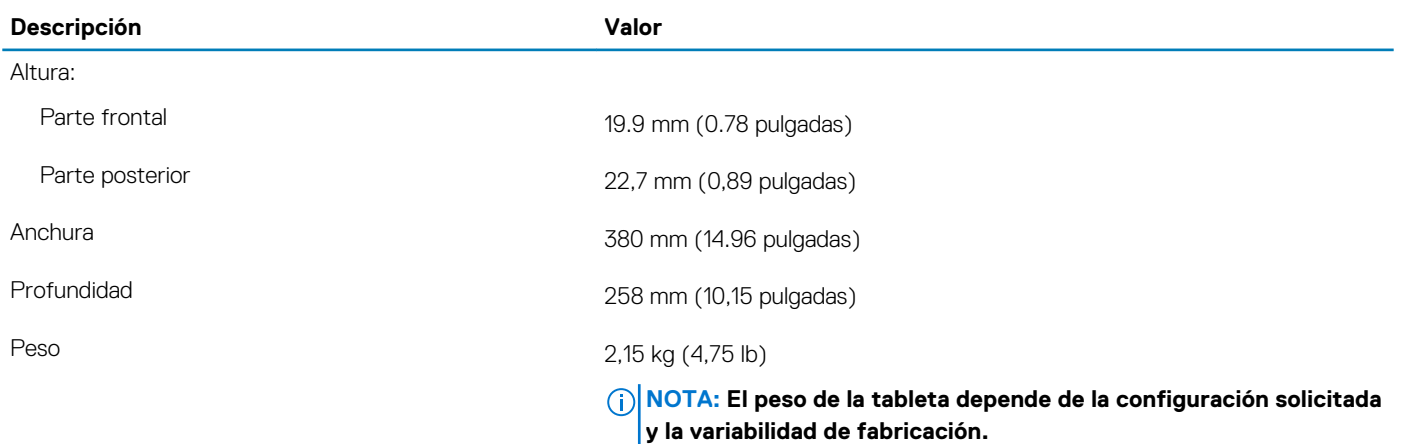

### **Pantalla**

#### **Tabla 19. Especificaciones de la pantalla**

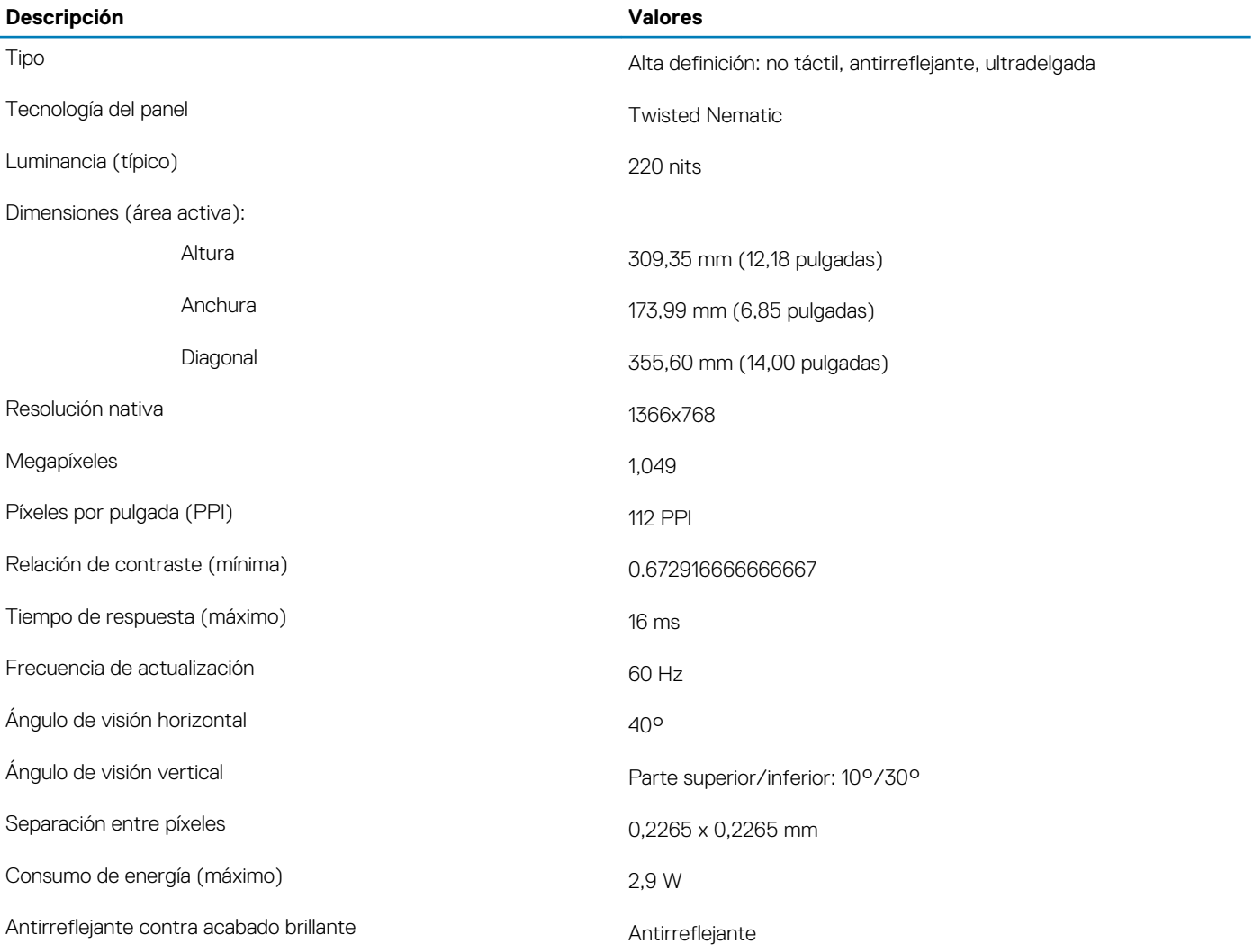

<span id="page-18-0"></span>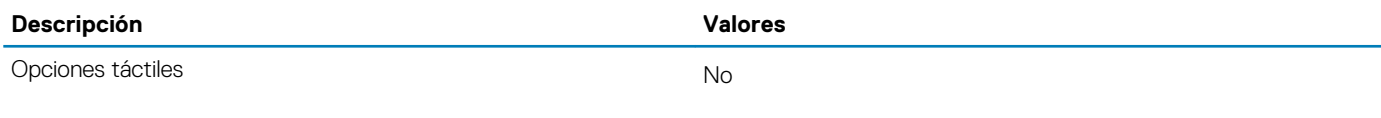

## **Lector de huellas dactilares**

#### **Tabla 20. Especificaciones de la lectora de huellas dactilares**

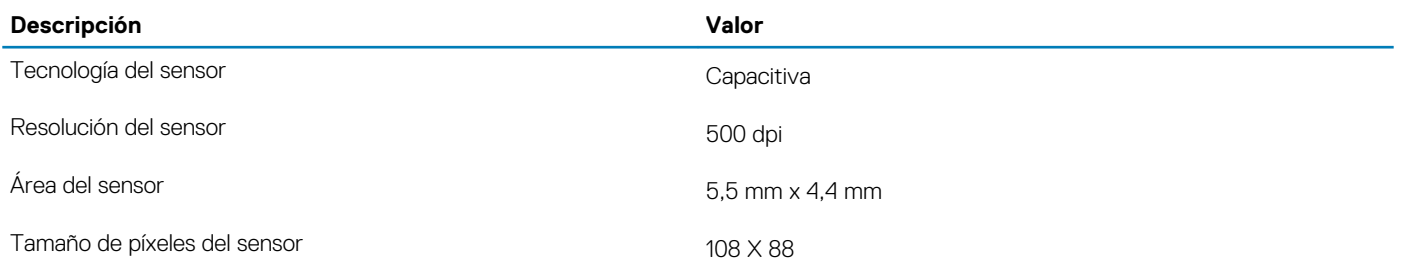

### **Seguridad**

#### **Tabla 21. Seguridad**

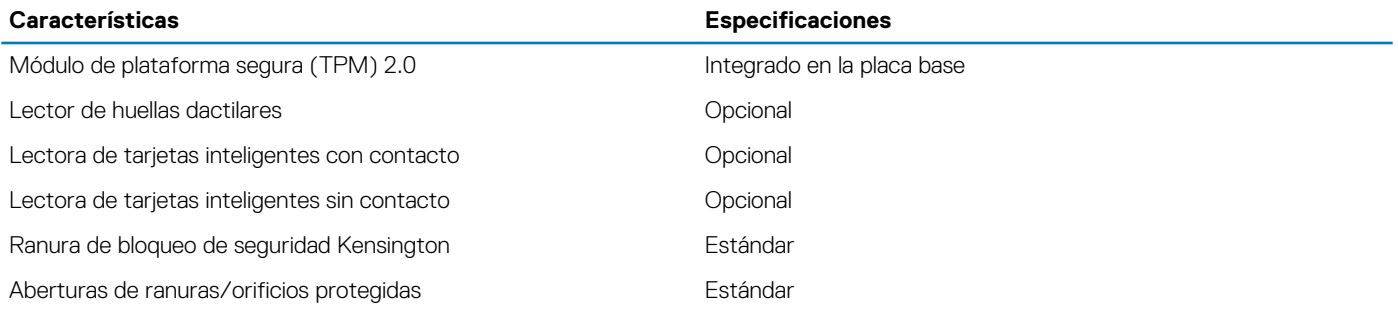

## **Seguridad de los datos**

#### **Tabla 22. Seguridad de los datos**

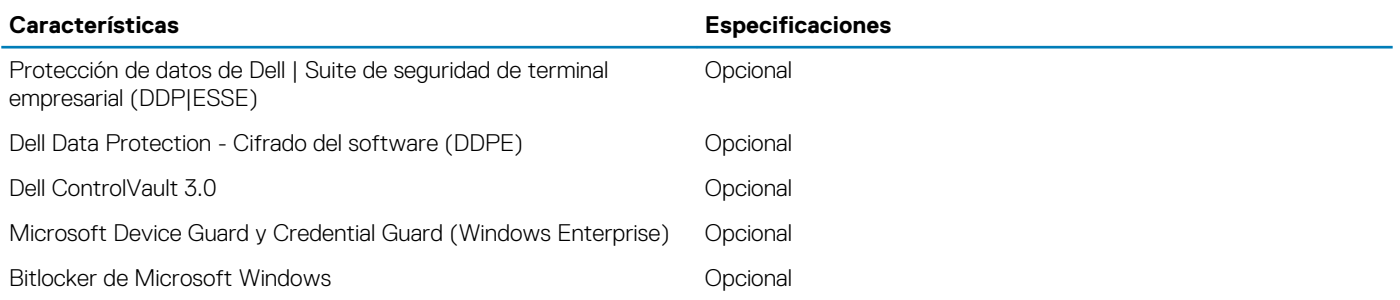

# <span id="page-19-0"></span>**System Setup (Configuración del sistema)**

La configuración del sistema le permite administrar el hardware de su y especificar las opciones de nivel de BIOS. En la configuración del sistema, puede hacer lo siguiente:

- Modificar la configuración de la NVRAM después de añadir o eliminar hardware.
- Ver la configuración de hardware del sistema.
- Habilitar o deshabilitar los dispositivos integrados.
- Definir umbrales de administración de energía y de rendimiento.
- Administrar la seguridad del equipo.

#### **Temas:**

- Menú de inicio
- Teclas de navegación
- [Opciones de configuración del sistema](#page-20-0)
- [Contraseña del sistema y de configuración](#page-28-0)

## **Menú de inicio**

Presione <F12> cuando aparezca el logotipo de Dell para iniciar un menú de arranque por única vez con una lista de dispositivos de arranque válidos para el sistema. Los diagnósticos y las opciones de configuración del BIOS también se incluyen en este menú. Los dispositivos enumerados en el menú de arranque dependen de los dispositivos de arranque del sistema. Este menú es útil cuando intenta iniciar un dispositivo en particular o ver los diagnósticos del sistema. Usar el menú de arranque no modifica el orden de arranque almacenado en el BIOS.

Las opciones son:

- Arranque de UEFI:
	- Administrador de arranque de Windows
- Otras opciones:
	- Configuración del BIOS
	- Actualización del Flash de BIOS
	- **Diagnóstico**
	- Cambiar la configuración de Boot Mode (Modo de inicio)

### **Teclas de navegación**

**NOTA: Para la mayoría de las opciones de configuración del sistema, se registran los cambios efectuados, pero no se aplican hasta que se reinicia el sistema.**

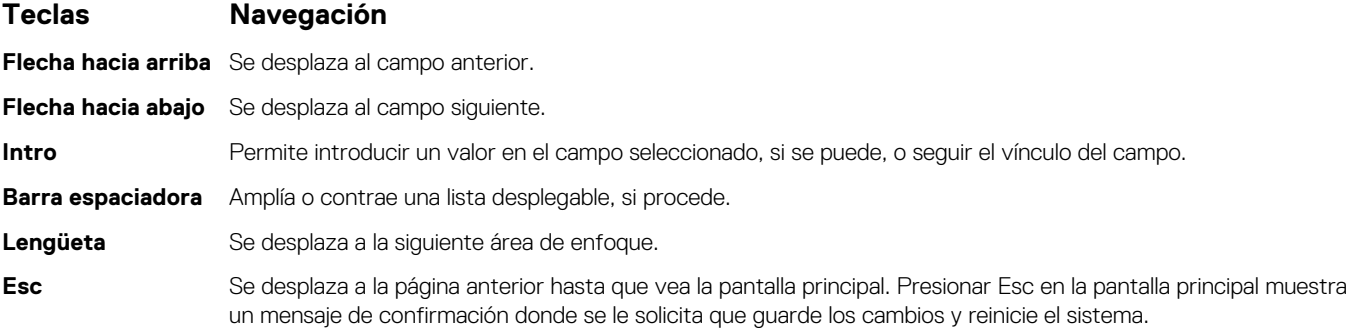

## <span id="page-20-0"></span>**Opciones de configuración del sistema**

**NOTA: Según la y los dispositivos instalados, los elementos enumerados en esta sección podrían aparecer o no.**

### **Opciones generales**

#### **Tabla 23. General**

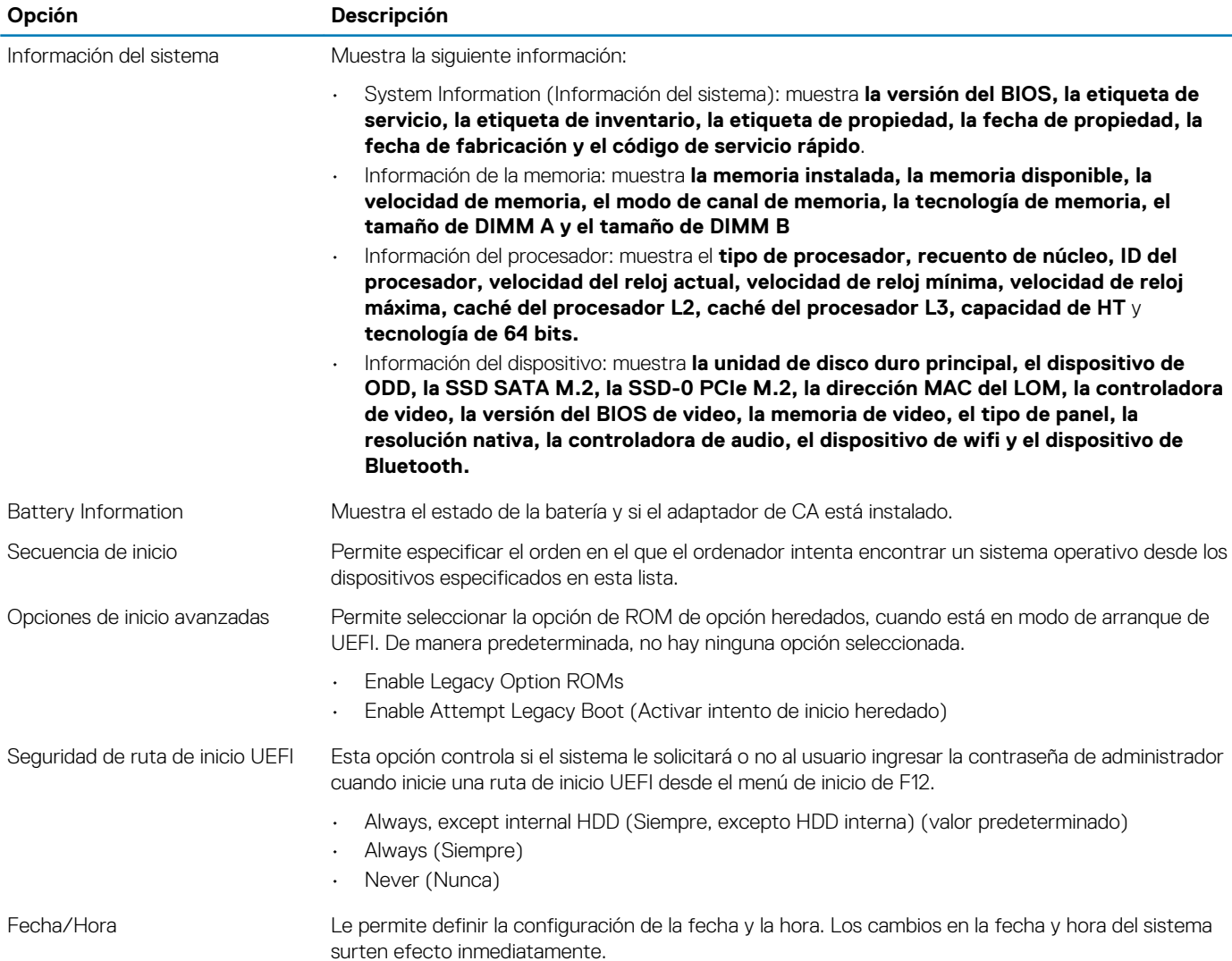

### **Información del sistema**

#### **Tabla 24. Configuración del sistema**

.

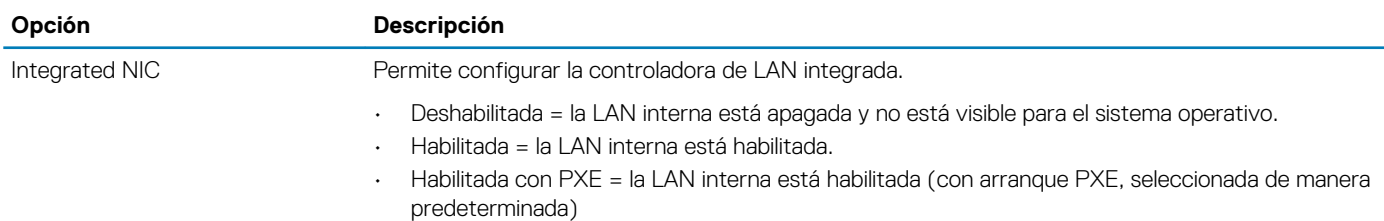

<span id="page-21-0"></span>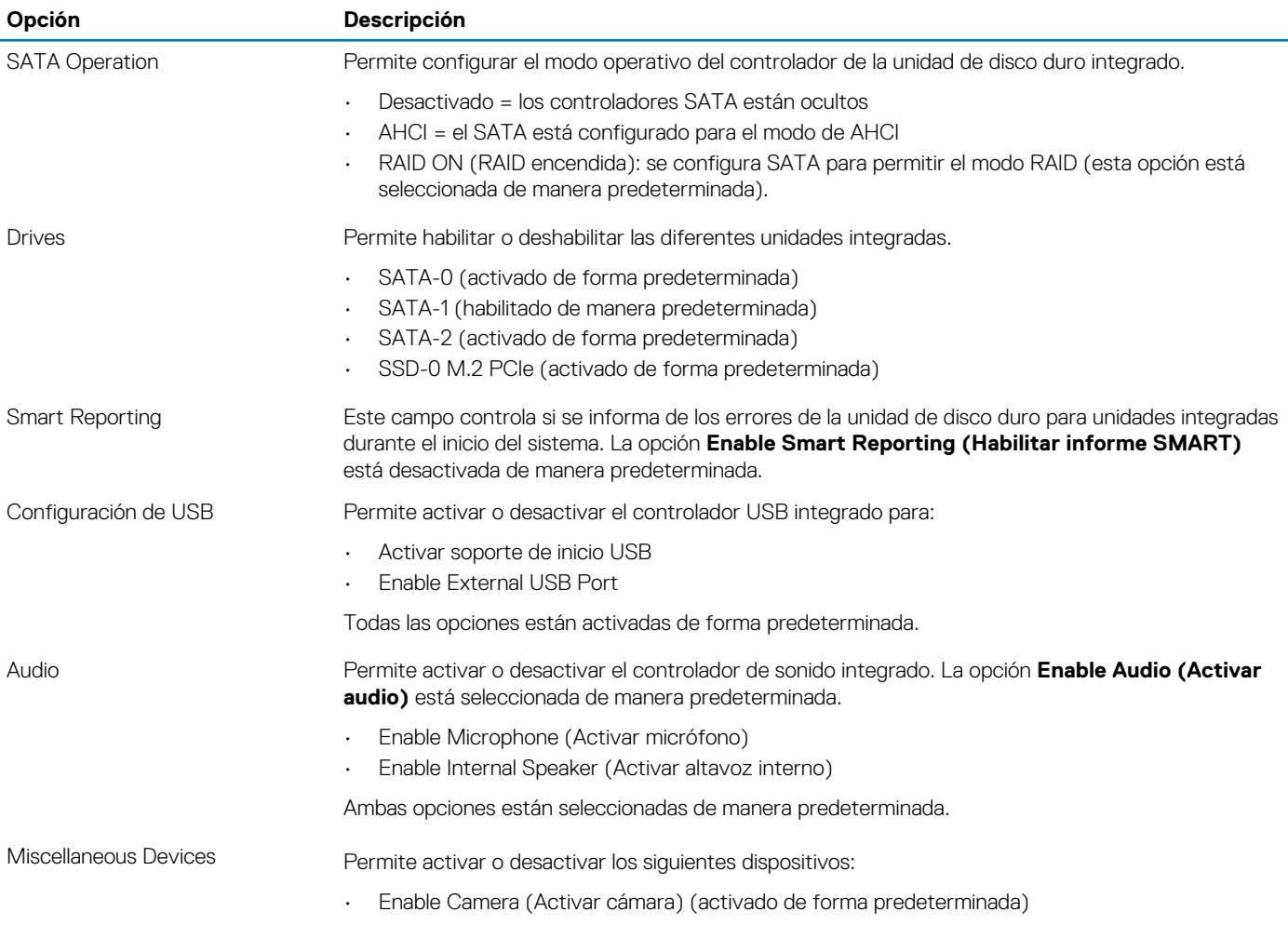

### **Vídeo**

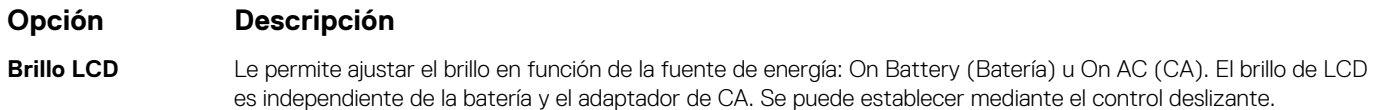

**NOTA: La configuración de vídeo sólo estará visible cuando esté instalada una tarjeta de vídeo en el sistema.**

### **Seguridad**

#### **Tabla 25. Seguridad**

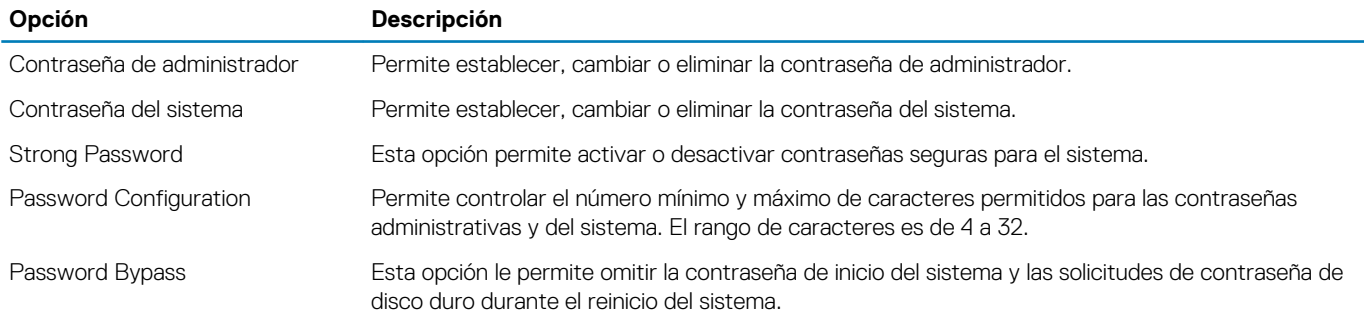

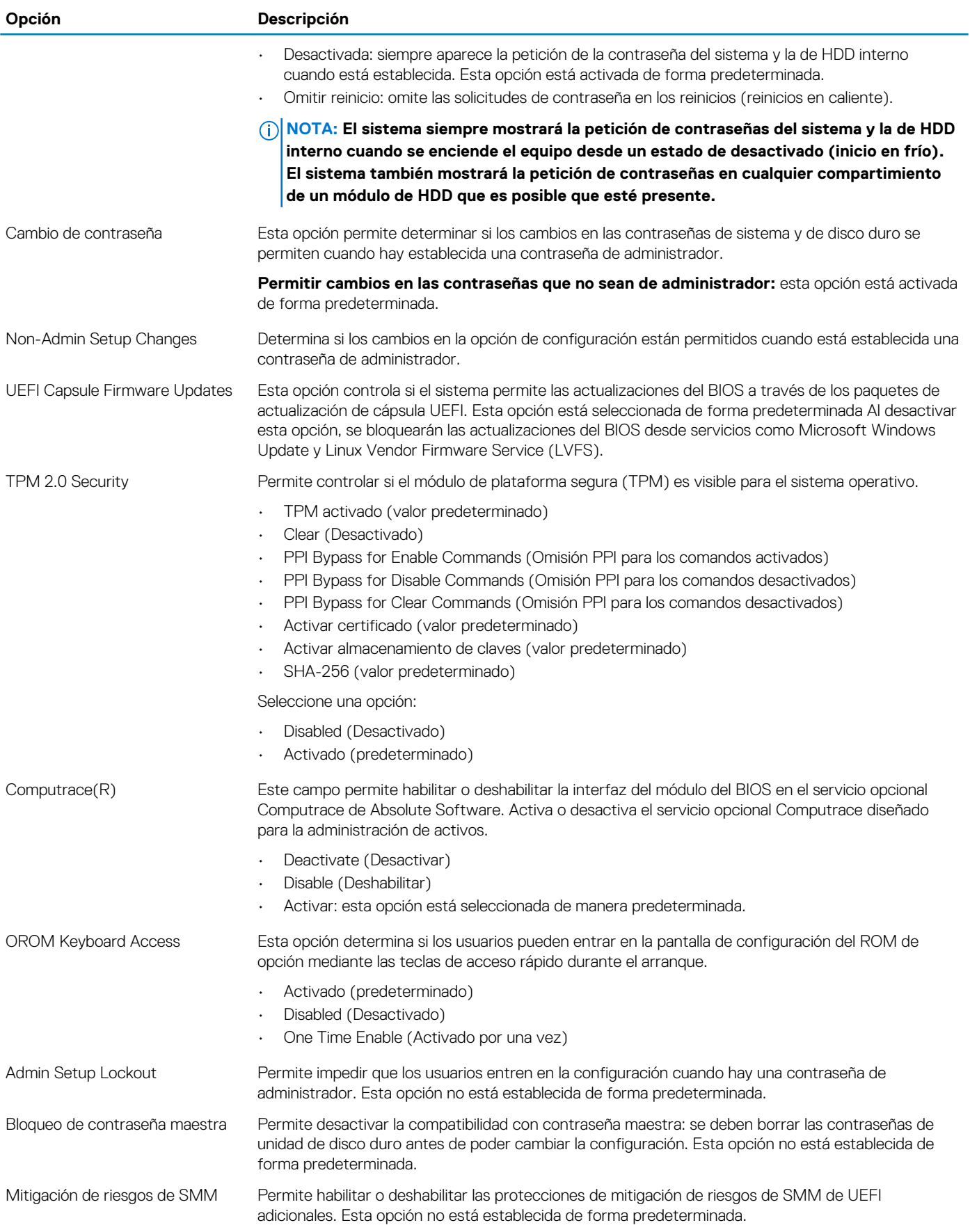

### <span id="page-23-0"></span>**Inicio seguro**

#### **Tabla 26. Inicio seguro**

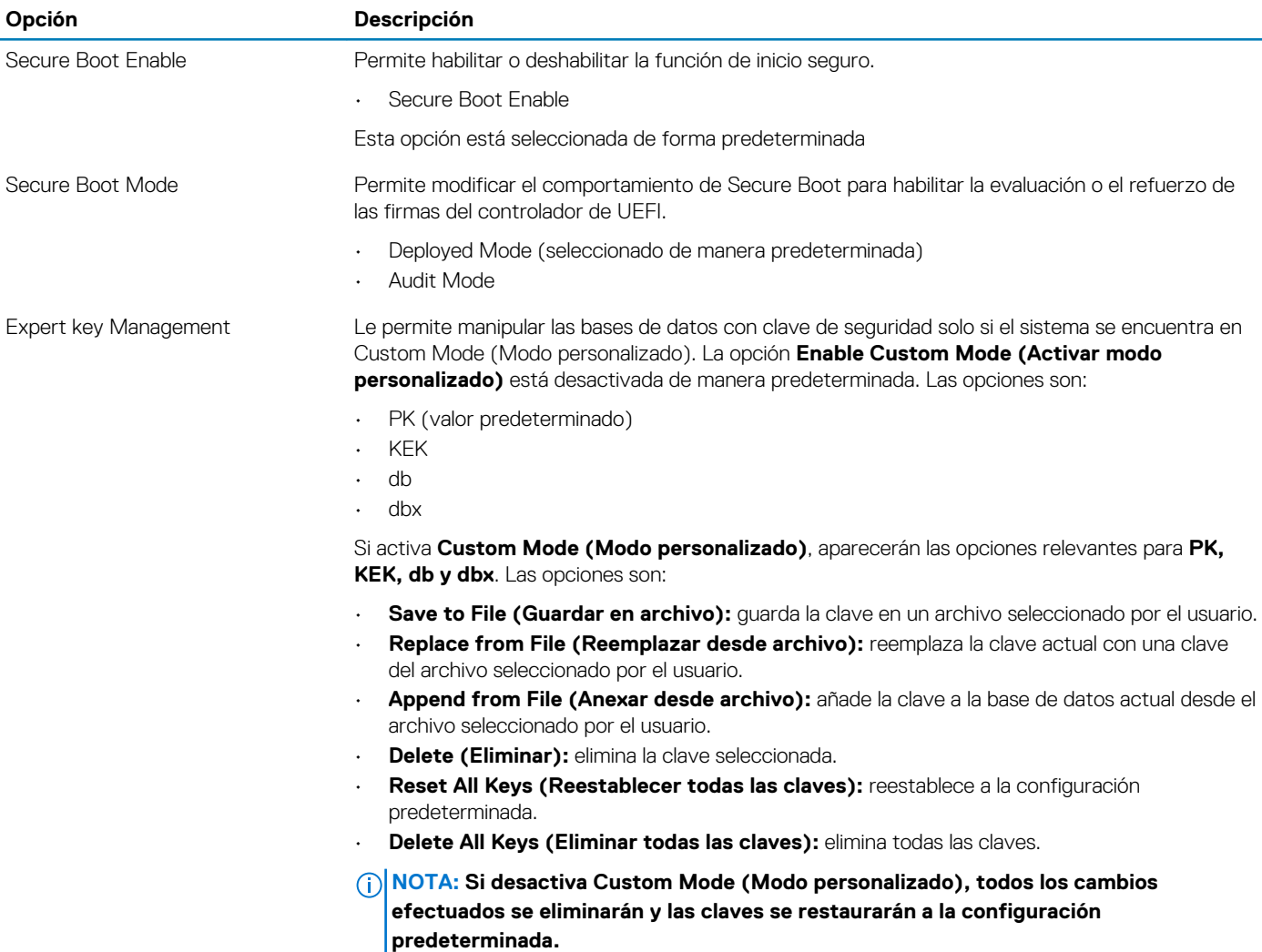

### **Extensiones de Intel Software Guard**

#### **Tabla 27. Extensiones de Intel Software Guard**

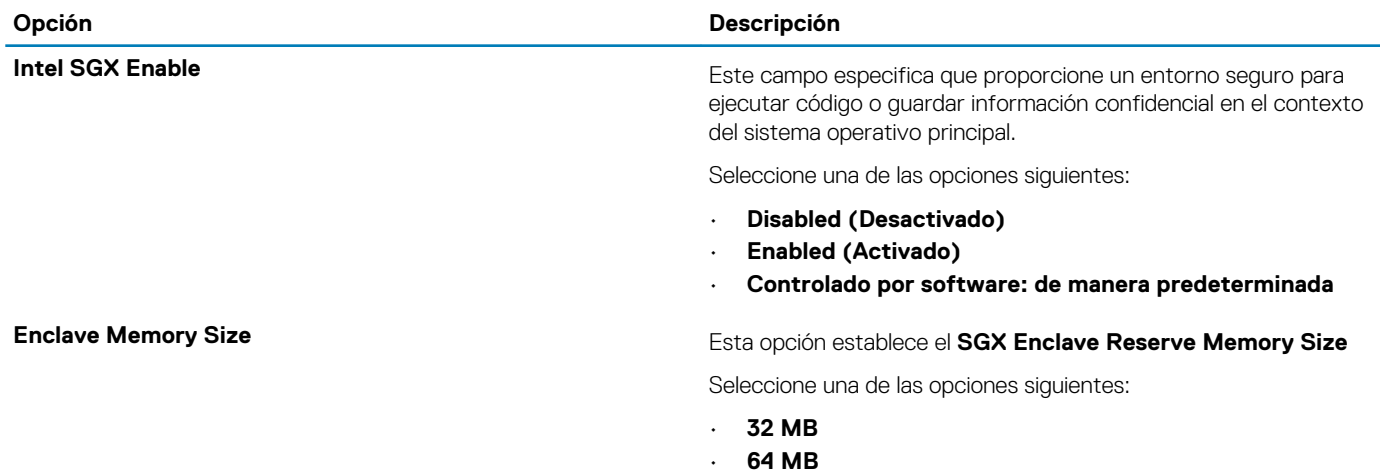

#### <span id="page-24-0"></span>**Opción Descripción**

• **128 MB**: de manera predeterminada

### **Rendimiento**

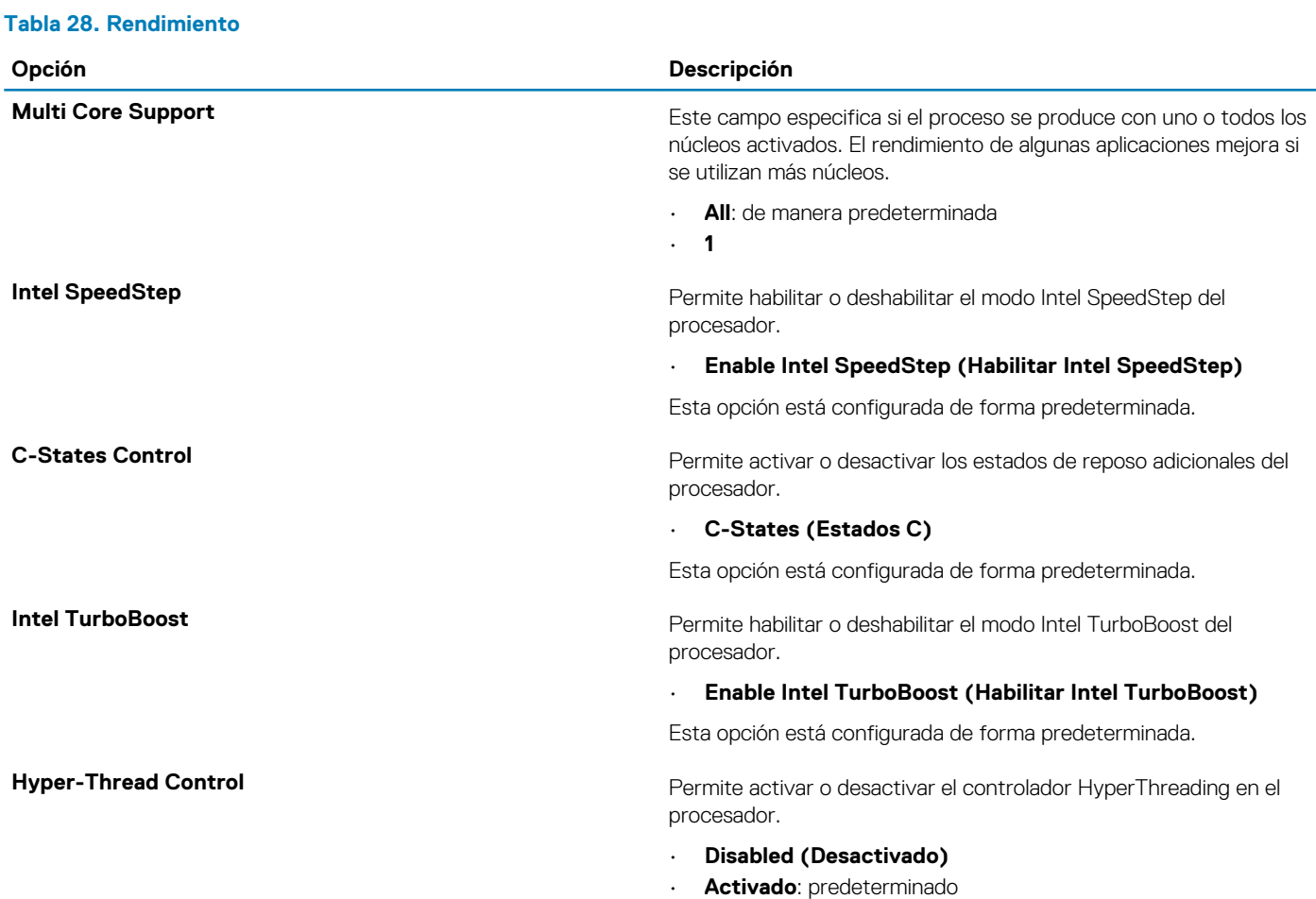

### **Administración de energía**

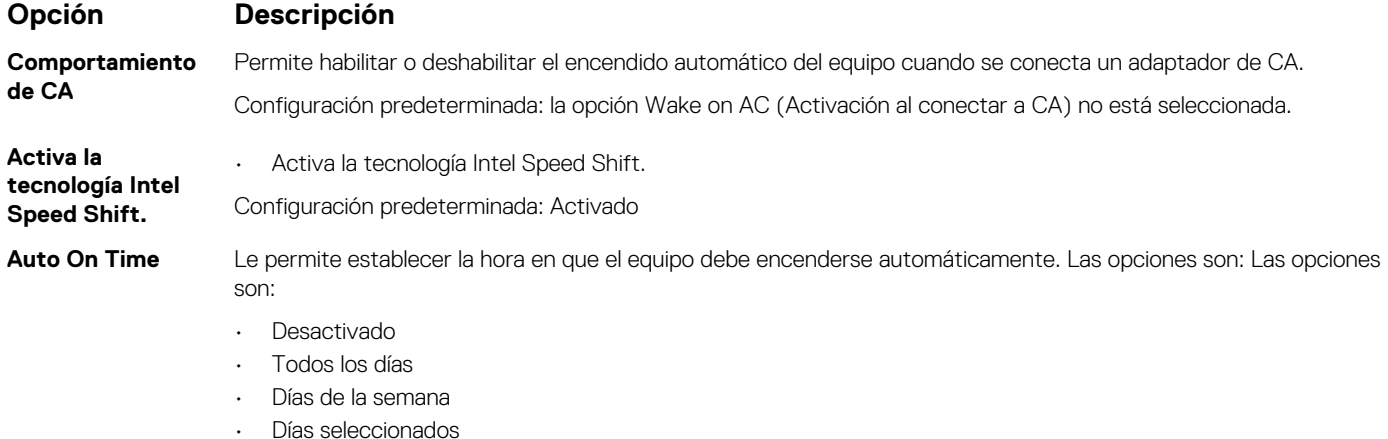

Configuración predeterminada: Desactivado

<span id="page-25-0"></span>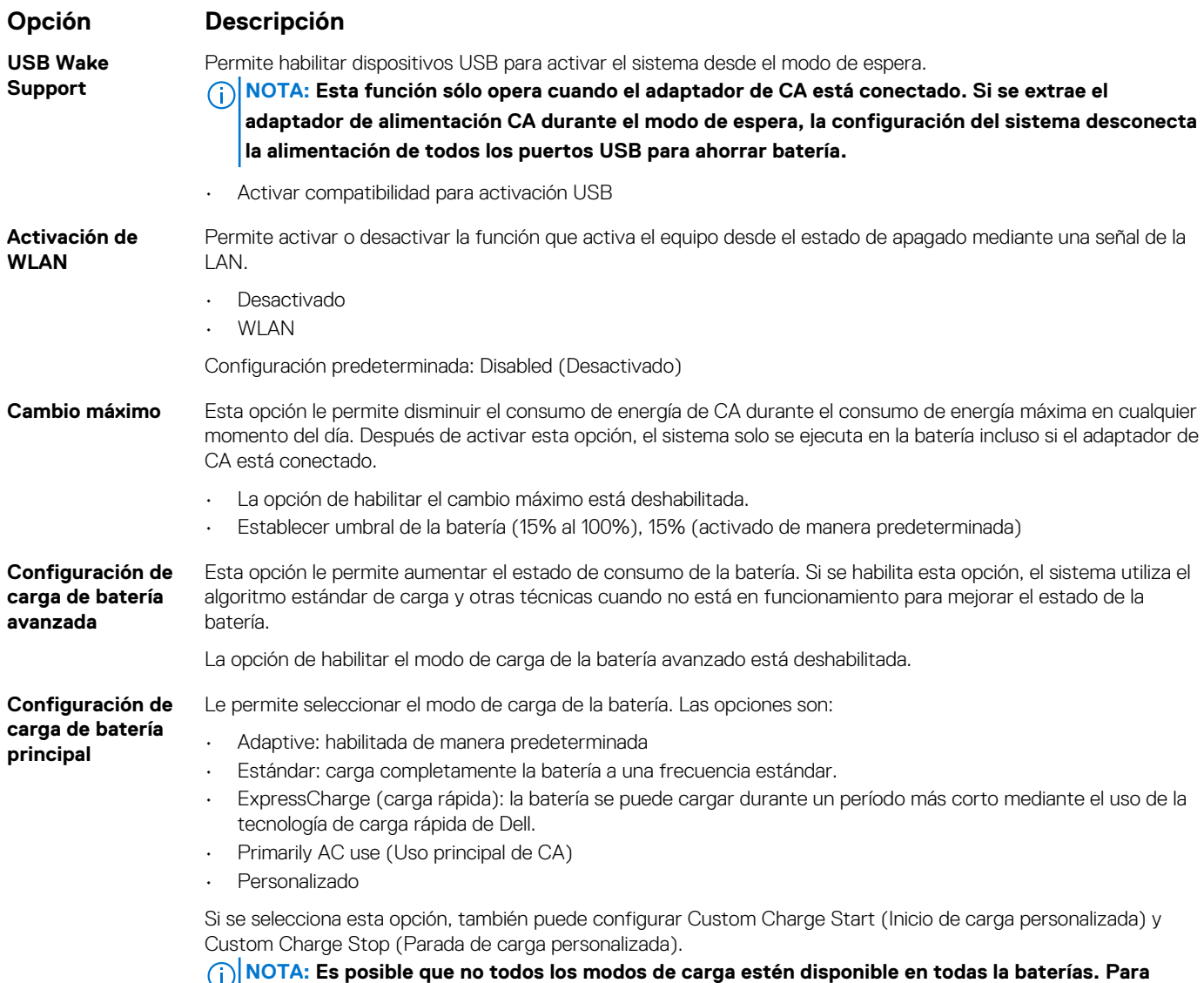

**activar esta opción, se debe desactivar la opción Configuración avanzada de carga de la batería.**

### **Comportamiento durante la POST**

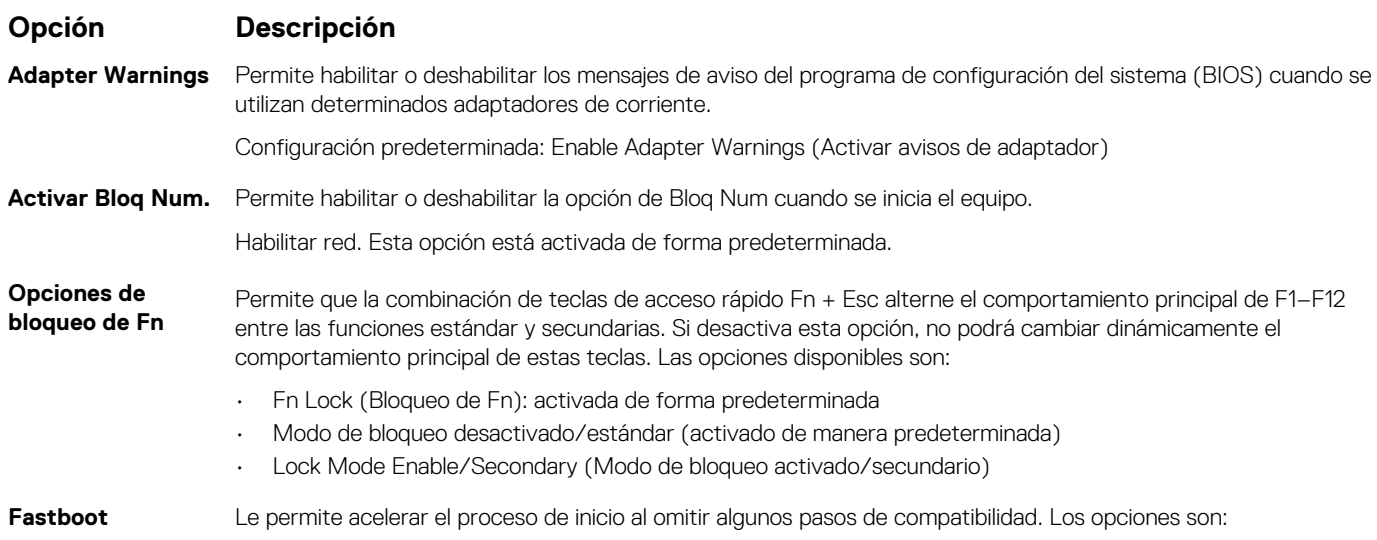

<span id="page-26-0"></span>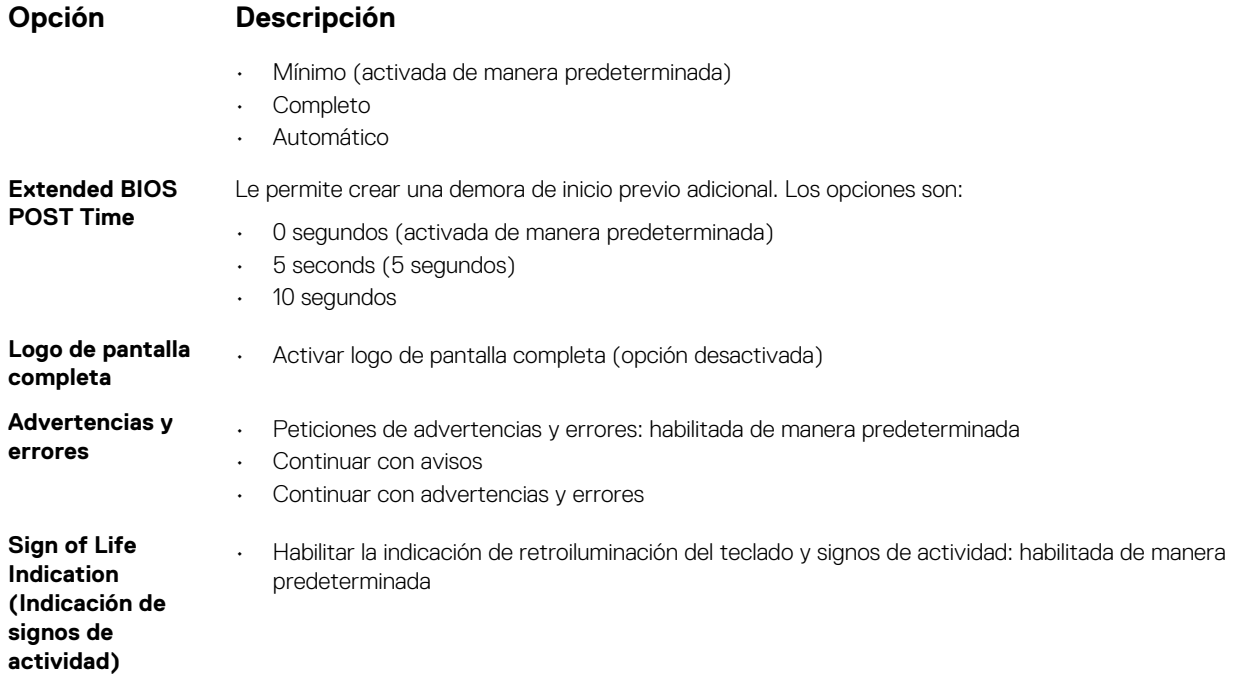

## **Compatibilidad con virtualización**

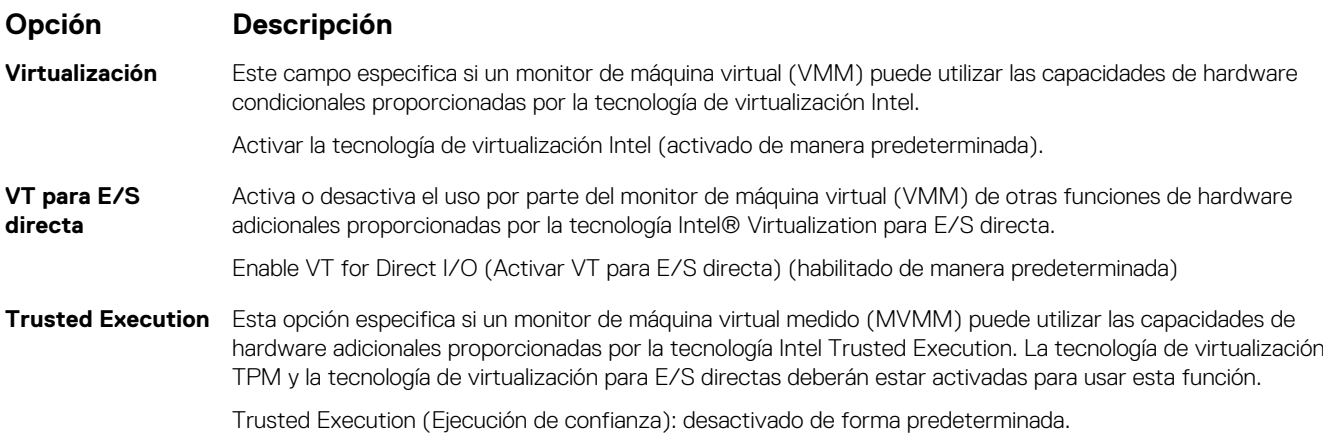

### **Inalámbrica**

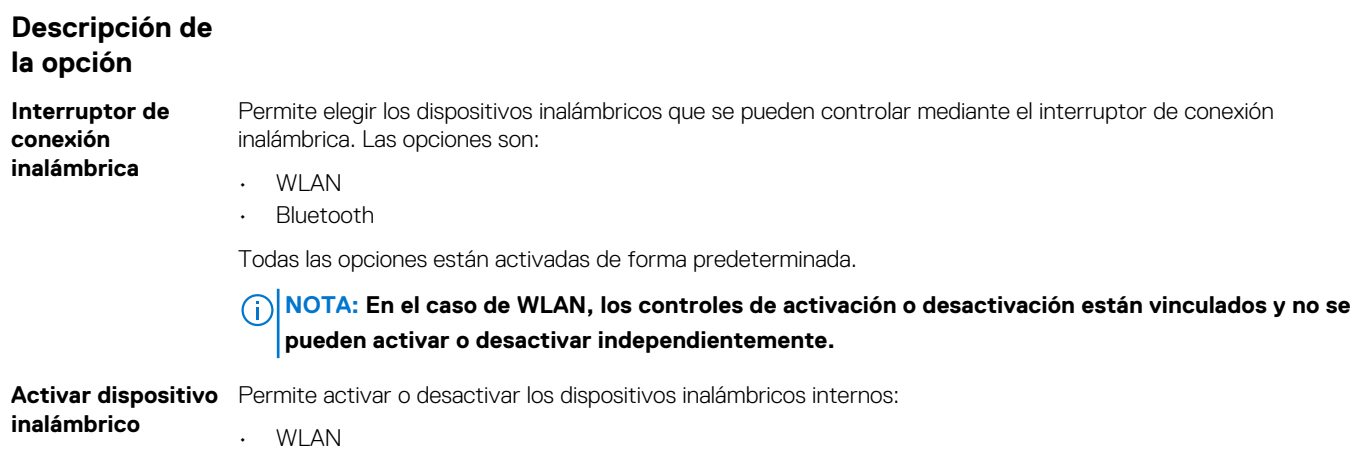

#### <span id="page-27-0"></span>**Descripción de la opción**

• Bluetooth

Todas las opciones están activadas de forma predeterminada.

### **Pantalla Mantenimiento**

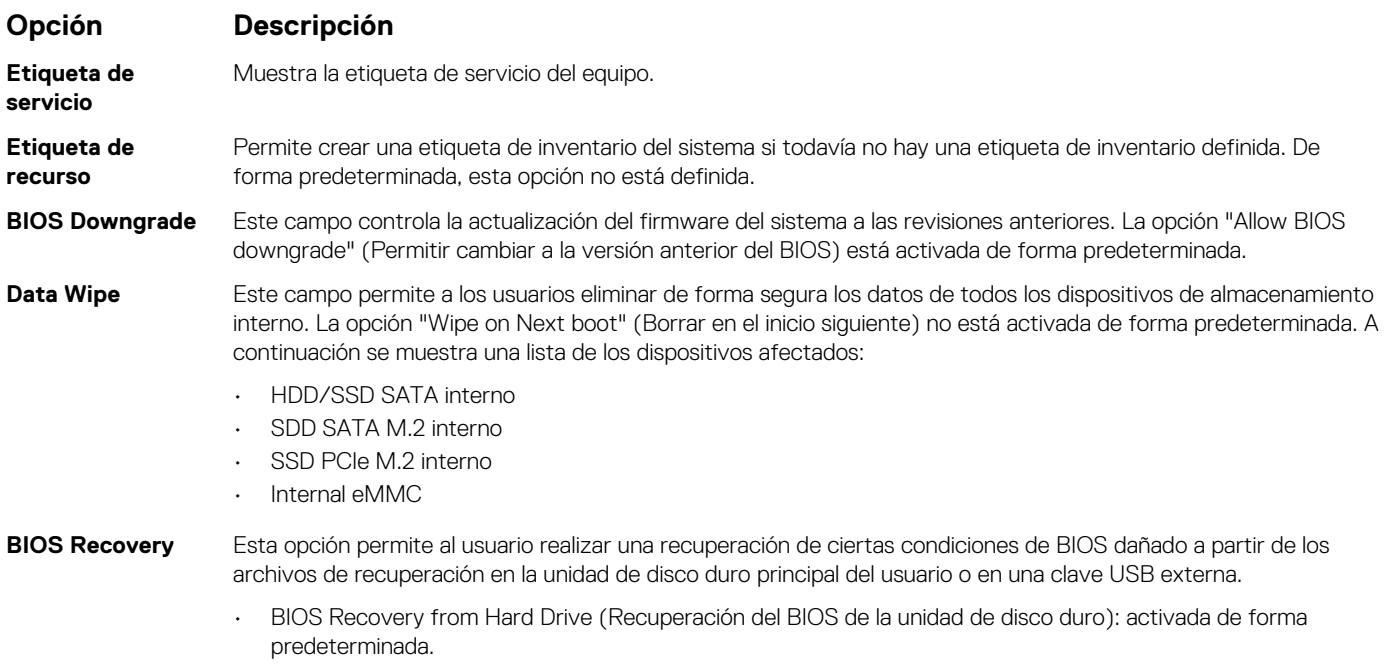

• Always perform integrity check (Realizar siempre una verificación de integridad): desactivada de forma predeterminada.

### **Registros del sistema**

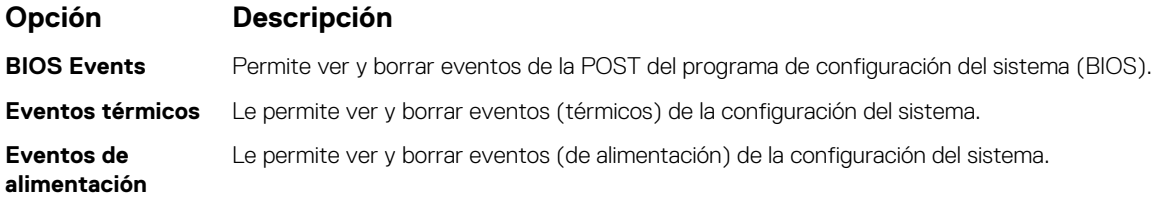

### **Resolución del sistema de SupportAssist**

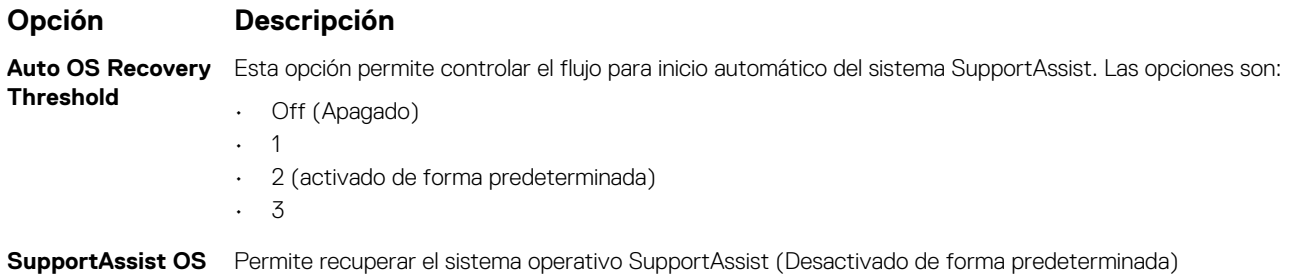

**Recovery**

## <span id="page-28-0"></span>**Contraseña del sistema y de configuración**

#### **Tabla 29. Contraseña del sistema y de configuración**

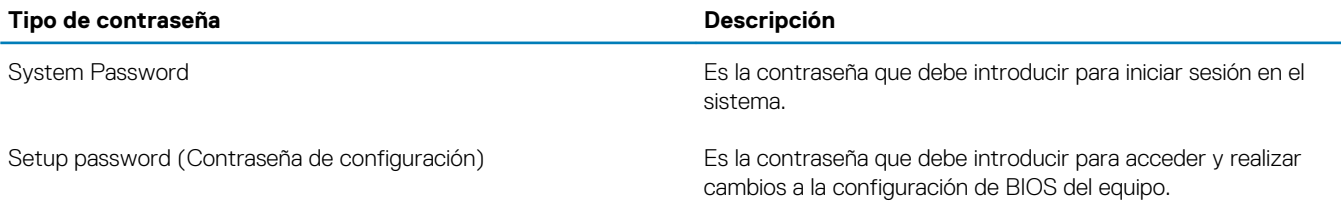

Puede crear una contraseña del sistema y una contraseña de configuración para proteger su equipo.

**PRECAUCIÓN: Las funciones de contraseña ofrecen un nivel básico de seguridad para los datos del equipo.**

**PRECAUCIÓN: Cualquier persona puede tener acceso a los datos almacenados en el equipo si no se bloquea y se deja desprotegido.**

**NOTA: La función de contraseña de sistema y de configuración está desactivada.**

### **Asignación de una contraseña de configuración del sistema**

#### **Requisitos previos**

Puede asignar una nueva **Contraseña de administrador o de sistema** solo cuando el estado se encuentra en **No establecido**.

#### **Sobre esta tarea**

Para acceder a la configuración del sistema, presione F2 inmediatamente después del encendido o el reinicio.

#### **Pasos**

- 1. En la pantalla **BIOS del sistema** o **Configuración del sistema**, seleccione **Seguridad** y presione **Entrar**. Aparece la pantalla **Security (Seguridad)**.
- 2. Seleccione **Contraseña de administrador o de sistema** y cree una contraseña en el campo **Introduzca la nueva contraseña**. Utilice las siguientes pautas para asignar la contraseña del sistema:
	- Una contraseña puede tener hasta 32 caracteres.
	- La contraseña puede contener números del 0 al 9.
	- Solo se permiten letras minúsculas. Las mayúsculas no están permitidas.
	- Solo se permiten los siguientes caracteres especiales: espacio, ("), (+), (,), (-), (.), (/), (;), ([), (\), (]), (`).
- 3. Introduzca la contraseña del sistema que especificó anteriormente en el campo **Confirm new password (Confirmar nueva contraseña)** y haga clic en **OK (Aceptar)**.
- 4. Presione Esc y aparecerá un mensaje para que guarde los cambios.
- 5. Presione Y para guardar los cambios. El equipo se reiniciará.

### **Eliminación o modificación de una contraseña existente de configuración del sistema**

#### **Requisitos previos**

Asegúrese de que el **Estado de contraseña** esté desbloqueado (en la configuración del sistema) antes de intentar eliminar o cambiar la contraseña del sistema y de configuración existente. No se puede eliminar ni modificar una contraseña existente de sistema o de configuración si **Estado de la contraseña** está bloqueado.

#### **Sobre esta tarea**

Para acceder a la Configuración del sistema, presione F2 inmediatamente después del encendido o el reinicio.

#### **Pasos**

- 1. En la pantalla **BIOS del sistema** o **Configuración del sistema**, seleccione **Seguridad del sistema** y presione **Entrar**. Aparecerá la ventana **System Security (Seguridad del sistema)**.
- 2. En la pantalla **System Security (Seguridad del sistema)**, compruebe que la opción **Password Status (Estado de la contraseña)** está en modo **Unlocked (Desbloqueado)**.
- 3. Seleccione **Contraseña del sistema**, modifique o elimine la contraseña del sistema existente y presione **Entrar** o Tab.
- 4. Seleccione **Contraseña de configuración**, modifique o elimine la contraseña de configuración existente y presione **Entrar** o Tab.
	- **NOTA: Si cambia la contraseña del sistema o de configuración, vuelva a ingresar la nueva contraseña cuando se le solicite. Si borra la contraseña del sistema o de configuración, confirme cuando se le solicite.**
- 5. Presione Esc y aparecerá un mensaje para que guarde los cambios.
- 6. Presione "Y" para guardar los cambios y salir de System Setup (Configuración del sistema). La computadora se reiniciará.

# **Software**

**7**

<span id="page-30-0"></span>En este capítulo, se detallan los sistemas operativos compatibles junto con las instrucciones sobre cómo instalar los controladores.

#### **Temas:**

• Descarga de los controladores de

## **Descarga de los controladores de**

#### **Pasos**

- 1. Encienda su .
- 2. Vaya a **Dell.com/support**.
- 3. Haga clic en **Soporte de producto**, introduzca la etiqueta de servicio de su y haga clic en **Enviar**.
	- **NOTA: Si no tiene la etiqueta de servicio, utilice la función de detección automática o busque de forma manual el modelo de su .**
- 4. Haga clic en **Drivers and Downloads (Controladores y descargas)**.
- 5. Seleccione el sistema operativo instalado en su .
- 6. Desplácese hacia abajo en la página y seleccione el controlador que desea instalar.
- 7. Haga clic en **Download File (Descargar archivo)** para descargar el controlador para .
- 8. Después de finalizar la descarga, vaya a la carpeta donde guardó el archivo del controlador.
- 9. Haga clic dos veces en el icono del archivo del controlador y siga las instrucciones que aparecen en pantalla.

**8**

#### <span id="page-31-0"></span>**Temas:**

• Cómo ponerse en contacto con Dell

### **Cómo ponerse en contacto con Dell**

#### **Requisitos previos**

**NOTA: Si no tiene una conexión a Internet activa, puede encontrar información de contacto en su factura de compra, en su albarán de entrega, en su recibo o en el catálogo de productos Dell.**

#### **Sobre esta tarea**

Dell proporciona varias opciones de servicio y asistencia en línea y por teléfono. La disponibilidad varía según el país y el producto y es posible que algunos de los servicios no estén disponibles en su área. Si desea ponerse en contacto con Dell para tratar cuestiones relacionadas con las ventas, la asistencia técnica o el servicio de atención al cliente:

#### **Pasos**

- 1. Vaya a **Dell.com/support.**
- 2. Seleccione la categoría de soporte.
- 3. Seleccione su país o región en la lista desplegable **Elija un país o región** que aparece al final de la página.
- 4. Seleccione el enlace de servicio o asistencia apropiado en función de sus necesidades.